NAVY EODB ARMY TM 60A-2-1-74 AIR FORCE TO

> Revision 0 29 May 1998

### TECHNICAL MANUAL

# EXPLOSIVE ORDNANCE DISPOSAL PROCEDURES MK 32 MOD 2 ADVANCED RADIOGRAPHIC SYSTEM (ARS) OPERATOR'S MANUAL

Published under authority of the Secretaries of the Army, Navy, and Air Force. (Prepared by the Naval Explosive Ordnance Disposal Technology Division, 2008 Stump Neck Road, Indian Head, MD 20640-5070)

FOR OFFICIAL USE ONLY

FURTHER DISTRIBUTION ONLY AS DIRECTED BY CO, NAVEODTECHDIV OR HIGHER DOD AUTHORITY.

PROMULGATION INFORMATION (U)

(U) This manual is issued for the information and guidance of EOD personnel. It has been prepared by the Department of the Navy in carrying out its responsibilities per Joint Service Regulation AR 75-14/OPNAVINST 8027.1/AFR 136-8/MCO 8027.1

(U) Distribution of this document shall normally be limited to organizations assigned graduates of the U.S. Naval School, Explosive Ordnance Disposal. Foreign release of this document, or any portion thereof, shall require authorization from the Navy International Programs Office (IPO-11A), Arlington, VA 22202-1111, with an information copy of the request to Commanding Officer, Naval Explosive Ordnance Technology Division (AC-9), 2008 Stump Neck Road, Indian Head, MD 20640-5070. Requests by civil authorities or individuals for release of this document should be forwarded to Commanding Officer, Naval Explosive Ordnance Disposal Technology Division (Code 60), 2008 Stump Neck Road, Indian Head, MD 20640-5070.

(U) Errors in the EODB or recommendations for its improvement by Navy units shall be submitted in accordance with NAVEODFLTLAU Publication Note 1-99.

(U) Errors in this EODB or recommendations for its improvement by Marine units should be submitted to the Officer-In-Charge, Marine Corps Detachment, 2008 Stump Neck Road, Indian Head, MD 20640-5098, in accordance with MCO 3571.2.

(U) Reports of errors, omissions, and recommendations by Army units for improving this TM by the individual user are encouraged. Reports should be submitted on DA Form 2028, Recommended Changes to Publications, and forwarded directly to Commander, U.S. Army Technical Detachment, 2008 Stump Neck Road, Indian Head, MD 20640- 5096.

(U) Recommended changes, additions, or deletions by Air Force units to this T.O. shall be submitted in accordance with T.O. 00-5-1 to Commander, Detachment 63, 2008 Stump Neck Road, Indian Head, MD 20640-5099.

(U) Published under authority of the Secretaries of the Army, Navy, and Air Force. Prepared by the Naval Explosive Ordnance Disposal Technology Division, 2008 Stump Neck Road, Indian Head, MD 20640-5070.

#### **TABLE OF CONTENTS**

#### **[CHAPTER 1 - BEFORE YOU BEGIN](#page-3-0)**

1.0 INTRODUCTION 1.1 SAFETY INFORMATION

#### **[CHAPTER 2 - SETUP AND OPERATION](#page-4-0)**

2.1 COMPONENT OVERVIEW [2.2 SET-UP PROCEDURES](#page-5-0) 2.3 POWER CONSIDERATIONS [2.4 BATTERY POWER CONSIDERATIONS](#page-6-0) 2.5 THE MAIN MENU [2.6 ACQUIRING AN IMAGE](#page-7-0) 2.7 EDITING AN IMAGE

#### **[CHAPTER 3 - THE ARS MENU OPTIONS](#page-7-0)**

3.1 THE MAIN MENU 3.2 THE ACQUIRE-FUNCTION [3.3 THE FILE MENU](#page-8-0) [3.4 THE DISPLAY MENU](#page-9-0) [3.5 THE MODIFY MENU](#page-11-0) [3.6 THE PREFERENCES MENU](#page-13-0) [3.7 THE HELP MENU](#page-14-0)

#### **CHAPTER 4 - IMAGING TECHNIQUES**

[4.1 TARGET DENSITY AND EXPOSURE DURATION](#page-14-0) [4.2 X-RAY BEAM FILTERING](#page-15-0)

#### **[CHAPTER 5 - PROCEDURES FOR MODEM USE](#page-16-0)**

5.1 SENDING AND RECEIVING FILES

#### **APPENDIX A – MAINTENANCE**

[A1. PREVENTATIVE MAINTENANCE](#page-17-0)

#### **[APPENDIX B – TROUBLESHOOTING](#page-18-0)**

- B1. REPAIR INSTRUCTIONS
- B2. TROUBLESHOOTING GUIDE
- B3. POTENTIAL ERROR MESSAGES
- B4. VARIABLE TEXT MESSAGES

### <span id="page-3-0"></span>**[APPENDIX C - ARS RADIATION SURVEY MEASUREMENTS](#page-18-0)**

C1. INTRODUCTION [C2. DOSE MEASUREMENTS](#page-19-0) [C3. LEGAL DOSE LIMITATIONS](#page-20-0) C4. MONITORING [C5. UTILIZATION LOG](#page-20-0) [C6. SOURCE REGISTRATION](#page-21-0) C7. REFERENCES C8. DOSE CONTROL TABLES [C9. STATE RADIATION SAFETY CONTACT LIST](#page-21-0)

### **[APPENDIX D - ARS COMPONENTS](#page-30-0)**

D1. STANDARD COMPONENTS

#### **Chapter 1 - Before You Begin**

#### **1.0 Introduction**

The MK 32 MOD 2 Advanced Radiographic System, (hereafter referred to as ARS) is a fully digital X-ray imaging system designed to rapidly acquire radioscopic images in the field and provide image enhancement tools to facilitate image evaluation. The system consists of a controller, an imager, and interconnecting cables. Though image acquisition is fast and uncomplicated, image quality is excellent. Image manipulation capabilities range from simple to sophisticated and accommodate a variety of applications. Images are stored on disk in an industry-standard format that can be readily manipulated and annotated by third party software.

#### **1.1 Safety Information OPERATING PRECAUTIONS**

The X-ray generator used with the ARS produces radiation that can be harmful to personnel. It is the responsibility of the user to ensure that the ARS is properly used by trained personnel who follow recommended operating procedures and applicable regulations. The following safety precautions are recommended by the X-ray generator supplier and SAIC: \*Operating personnel should review and follow applicable regulations [\(see Appendix C\)\\*](#page-18-0)Personnel in the vicinity of the system may be required to wear an approved radiation monitoring device when the system is being operated (see [Appendix C\)\\*P](#page-18-0)ersonnel should stand at a safe distance from the X-ray generator, and remain outside the direct beam during image acquisition. However, if personnel cannot be kept outside of the beam angle, they should at least remain 5 meters away from the X-ray generator [\(see Figure 1.1\).\\*](#page-54-0)Although the X-ray beam angle is only 40 degrees, as a safety precaution all personnel should stand at least 1.5 meters away from the X-ray generator outside the beam angle. The radiation dose measured outside the direct Xray generator beam is negligible [\(see Figure 1.1\).\\*](#page-54-0)The Control Unit's interlock key should be turned to the "OFF" position when not acquiring. The X-ray generator cannot

<span id="page-4-0"></span>fire when the Control Unit's key is in the "OFF" position. \*The X-ray generator's power key should be turned to the "OFF" position when not acquiring images. The X-ray generator cannot fire when the key is in the "OFF" position. The system operator should remove the Control Unit and X-ray generator keys when not operating the system, to ensure that the system is not accidentally or improperly operated.

#### **FCC COMPLIANCE**

This equipment has been tested and found in compliance with the limits for a Class "A" digital device, pursuant to part 15 of the FCC rules. These limits are designed to provide reasonable protection against harmful interference when the equipment is operated in a commercial environment. This equipment generates and can radiate frequency energy and, if not installed and used in accordance with the instruction manual, may cause interference to radio communications. Operation of this equipment in a residential area may cause interference, which is the responsibility of the user to correct. Changes or modifications not expressly approved by the party responsible for compliance could void the user's authority to operate the equipment.

**Note**: This product was FCC verified under test conditions that included the use of shielded and/or filtered I/O cables and connectors between system components. To comply with FCC regulations, the user must use shielded cables and connectors and install them properly.

### **Chapter 2 - Setup and Operation**

Setup of the AR[S Figure 2.1](#page-55-0) is a simple task that can be accomplished by a single individual in less than five minutes. The compact size of the versatile ARS allows it to be used as a portable system (with the system set up around the target object), or as a stationary system (with items placed in front of the imager). Once the system has been assembled, images can be acquired and viewed immediately. Cabling is provided with the standard system that allows for the Control Unit to be located as far as 100-meters away from the imaging area.

#### **2.1 COMPONENT OVERVIEW CONTROL UNIT**

The Control Uni[t Figure 2.2,](#page-56-0) [Figure 2.3 a](#page-57-0)nd [Figure 2.4 is](#page-58-0) a fully integrated system comprised of a Pentium processor, flat panel display with a power-save feature, internal hard drive, 1.4 Mbyte floppy disk drive, and modem packaged in a lightweight carrying case.

### **X-RAY GENERATOR AND IMAGER**

When acquiring an image, the Imager and X-ray generator should be positioned as shown in [Figure 2.5 o](#page-59-0)r [Figure 2.6 b](#page-60-0)elow. The target object should be positioned so that it is as close as possible to the Imager's conversion screen (face), which is denoted by the white rectangular outline on the flat side of the Imager. The X-ray generator should be positioned approximately 60 cm from the Imager with its beam centered on and perpendicular to the Imager face.

<span id="page-5-0"></span>**CAUTION:** The knobs on the imager MUST BE loosened prior to moving the handle. If the knobs are not loosened prior to adjusting or moving the handle, the imager may be damaged. This would require return of the unit for repair. This configuration may be appropriate when evaluating objects on the ground that cannot or should not be moved. The Imager is oriented so that its face is located as close to the ground as possible. The Imager handle is used to support the Imager so that its face is nearly vertical. The X-ray generator is set on the ground (or slightly elevated) so that the X-ray generator's beam is centered on the Imager's conversion screen. In [Figure 2.6,](#page-60-0) the imager is oriented so that the bottom of the conversion screen is11cm above the ground surface. The X-ray generator must be elevated for the X-ray generator's beam to be centered on the screen.

#### **2.2 Set-Up Procedures**

1. Remove the ARS components from the shipping containers.

2. Place the Control Unit on a desktop (or other stable work area) as far from the imaging area as is practical.

3. Place the Imager as close to the object to be imaged as possible. Refer to the previous X-RAY GENERATOR AND IMAGER section for more information.

4. Place the X-ray Generator level with, and perpendicular to, the Imager's screen. Verify the X-ray Generator's Exposure Selector (LED at the back of the Inspector 200handle) is 99 pulses.

5. Run the 3-meter gray cable from the appropriate connector on the X-ray Generator to the appropriate connector on the Imager. This gray cable passes signals from the Imager to the Generator.

6. Run the 20-meter black color-coded cable from the appropriate connector on the Imager to the connector identified as "Imager" on the Control Unit. This cable supplies power to the Imager, carries the X-ray generator control signal and routes the image back to the Control Unit.

**CAUTION:** When unreeling the cable, be sure to grasp the cable rather than the connector and unreel the cable before connecting the cable to either the Imager or the Control Unit.

7. The Golden Engineering Inspector 200 X-ray generator is battery operated; insert an operable battery.

8. The ARS Control Unit can plugged into a 110 VAC, 60 Hz or 220 VAC, 50 Hz power outlet using the power cable provided, to an external 9.5-28 VDC generator, or can be battery operated.

9. The X-ray generator power key must be turned to the "ON" position before Xrays can be produced.

<span id="page-6-0"></span>10. The Control Unit's interlock key must be turned to "STANDBY" before any Xrays can be produced.

11. Make sure that all personnel adhere to applicable radiation safety distance recommendations for field operation (see Chapter 1 for more information).

#### **2.3 Power Considerations**

The ARS is configured with a power-saving feature that will make the screen blank after a period of two to four minutes of non-usage of the system. Pressing the shift key or moving the mouse will reactivate the screen. Do not press any other key as it may perform an undesirable function. The ARS Control Unit will automatically switch between internal battery, US standard110 VAC, and international standard 220 VAC line power. The system is frequency insensitive between 45 and 65 Hertz. The Control Unit also powers the ARS Imager, therefore no special power consideration is required for the Imager. The ARS Control Unit can directly accept external DC power input that is connected to the Control Unit's connector labeled DC IN see [Figure 2.3. A](#page-57-0)lso, An optional 3 meter cable (Part VBC-12) is available that connects the Control Unit to a 12 VDC automobile cigarette lighter receptacle. Lastly, an optional cable with battery clip ends is available for connecting the Control Unit to an external battery. The Golden Engineering Inspector 200 X-ray generator is powered by a rechargeable14.4 VDC internal battery pack. Refer to the manufacturer's operation manual for more information.

### **2.4 Battery Power Considerations**

A 10.8-Volt rechargeable battery is located in the hinged compartment below the keyboard of the Control Unit. A fully charged battery permits about 60 minutes of operation. The battery in the Control Unit will automatically begin recharging as soon as the unit is plugged into a line power outlet, and will take approximately 8 hours to completely recharge. (For instructions on using the Span DRC22-1535 recharger, see [Appendix A. T](#page-17-0)he Control Unit does not need to be powered on for the battery to recharge. To access the battery compartment, first loosen (do not remove) the two thumb screws in the front of the hinged battery compartment panel se[e Figure](#page-58-0) [2.4. T](#page-58-0)he compartment swings open from the top. To remove the battery, pull the fabric battery lifting strap and the battery will lift out. To install a battery, first note the slots in the battery and align them with the metal flanges in the battery compartment. Put the slotted end of the battery in first, then glide the battery horizontally until the flanges enter the slots and the battery drops into the recessed battery holder.

**CAUTION:** Improper insertion of the battery, while difficult, is possible and can render the system useless if the battery connector is bent. Please be careful when inserting the battery. The external battery charger can charge optional spare batteries outside the Control Unit. Fully recharging a discharged battery with an external rapid charger takes about 3 hours[. Table 2.2 p](#page-46-0)rovides information about the battery charge indicator and the LED charge status of the battery:

**CAUTION:** When the red LED starts to flash, images should be saved and the system should be shut down immediately.

#### <span id="page-7-0"></span>**2.5 The Main Menu**

When power to the Control Unit is turned on, the computer will automatically enter the ARS software's Main Menu, which is in a familiar Windows-based style shown in [Figure 2.7. T](#page-61-0)he system is then ready for imaging.

**2.6 Acquiring an Image** To acquire an image, click on Acquire on the Main Menu. This activates the pull-down menu shown i[n Figure 2.8.](#page-62-0) [Figure 2.9 s](#page-63-0)hows a dialog box that contains a warning "Ensure the radiation area is clear before proceeding!" to remind the user to clear the imaging area of personnel before proceeding.

#### **2.7 Editing an Image**

After acquiring an image, the user can then select other pull-down menu options to enhance or edit the image. If the image just acquired is under- or over-exposed, or the features of interest in the image are not properly oriented for definitive evaluation, another image may be acquired after adjusting the exposure duration, or rearranging the placement of the X-ray generator or Imager relative to the target object. Resetting the X-Ray Pulses option in the Acquire dialog box (refer to Chapter4 on Imaging Techniques) will help with acquiring a better image. An acquired image can be visually enhanced using the functions found in the Modify pull-down menu. Most images will benefit from the Modify enhancements offered in the Modify menu. The options under the Annotate pull-down menu can be used to label or comment on features of interest, or to date and title the image. Note that image data and time are kept with the image header, visible via the Show Header Info menu option. Once the quality of the image is satisfactory, the image can be stored to hard disk or floppy disk using the options found in the File pull-down menu.

#### **Chapter 3 - The ARS Menu Options**

#### **3.1 The Main Menu**

As each menu bar function is selected, the definition of each selection is displayed left of the status bar at the bottom of the screen. Refer back t[o figure 2.7](#page-61-0) to review the diagram of the control unit display screen. The left side of the status bar shows specific function keys or key combinations and the action they initiate. The middle of the status bar indicates which of the two images (Original or Modified buffers) is currently displayed. The right side provides information on cursor location in pixels, and pixel gray scale value (image brightness) at that location. Many of the functions on the Menu Bar and pull-down menus have corresponding icons located in the icon toolbar (along the right side of the screen)[. Table 3.1 l](#page-47-0)ists the functions, starting from the first menu item, and the corresponding options for accessing that particular function.

#### **3.2 The Acquire...Function ACQUIRE...**

An Acquire... request can be canceled at any point by selecting Cancel or pressing the ESC key twice. This will return the user to the Main Menu. When the Acquire option [table 3.2](#page-48-0) is selected, the X-ray Generator pulses after the preset time delay and an image is acquired. The system then returns to the Main Menu and the image is displayed on the screen [\(Figure 3.1\).](#page-64-0)When a Delay Timer value other than 0 seconds has been set, a message box appears on the display with a counter that counts down

<span id="page-8-0"></span>the preset number of seconds, se[e Figure3.2. C](#page-65-0)ancel may be selected to abort image acquisition at any point during the count down. Once the Delay Timer has been changed that value becomes the new default. The Delay Timer value automatically resets to 0 when the program is restarted. \*Golden Engineering recommends not firing more than 99 pulses in a five-minute period to minimize the likelihood of the X-ray tube overheating in the Inspector 200 or theXR200 X-ray generators.

#### **SUM...**

The Sum function can be used to accumulate more than 99 pulses for an image. The first image is taken, then Sum is used to collect a subsequent image, and then it is added to the existing image, and may be repeated as the operator desires. This is useful when the object being imaged is thick or made of a material denser than typical objects. Selecting Fire and Sum X-Ray captures the first image. The Acquire dialog box appears again automatically. If the first image was adequate, select Cancel. If not, set the option values and select Fire and Sum X-Ray again. This will add the two images together.

**CAUTION:** Golden Engineering recommends not firing more than 99 pulses in a five-minute period to minimize the likelihood of the X-ray tube overheating in the Inspector 200 or the XR200 X-ray generators.

### **3.3 The File Menu**

#### **OPEN...**

To retrieve a previously stored image from the hard drive or a floppy disk, select Open...from the File menu. When Open... is selected, a dialog box is displayed on the screen as shown i[n Figure 3.3.](#page-66-0) Select the desired file by double clicking on the filename, or by clicking on the filename, then clicking Open... The file may also be selected via the tab, arrow, and return keys. When the Enable Preview box is selected, a thumbnail image of the file will be displayed.

#### **QUICK SAVE**

The Quick Save option allows images to be stored without specifying a filename. The system selects an automatic filename, which is a function of the system date and time. Specifically, the first two numbers in the filename will refer to the day of the month, the next two will be the hour of the day, the next two will be the minute, and the final two will be the second. This is done to minimize the possibility that two images will have the same name. It is recommended that the image files be renamed as soon as possible after they have been stored so that they can be given filenames that are more descriptive than the computer generated names. Select Quick Save. A dialog box appears with the automatic filename and the option to save or cancel by selecting Yes or No. [\(Figure 3.4\).](#page-67-0)

**SAVE AS...** To store an imag[e \(see table 3.3\)](#page-49-0) on the hard drive or a floppy disk under a user-specified filename, select Save As... When this option is selected, a dialog box is displayed on the screen as shown i[n Figure 3.5. S](#page-68-0)elect the desired location for the file and provide a descriptive name. Then select OK or Cancel.

**Note:** The new directories may be created within this window via the icon with the folder and the asterisk. The folder with the arrow ascends a directory, and the icon

<span id="page-9-0"></span>on the right shows the dates and time for the tests listed. Please save all files in TIFF format to maintain compatibility and to preserve all the ancillary data with the images.

#### **PRINT**

Selecting the Print function activates the print dialog box. Set options for printing as in normal Windows applications. [\(Figure 3.6\)](#page-69-0)

#### **PRINT SETUP**

The Print Setup dialog box provides the user with format options for the printed output. Options for printing setup are as in normal Windows, applications.  [\(Figure 3.7\)](#page-70-0)

### **EXIT**

When Exit is selected, the ARS program is terminated. All unsaved buffers are discarded.

#### **3.4 The Display Menu**

The options provided in the Display menu allow images to be enhanced so that evaluation is easier. None of the functions in the Display menu will change the image permanently[. Figure 3.8 s](#page-71-0)hows the Main Menu with the Display pull-down menu activated.

### **ZOOM**

When Zoom is selected, a dialogue box appears with three sizing options. Selecting the options x1, x2 or x4, will enlarge the image by a factor of one or two or four. Scroll bars will appear on the right and bottom of the screen for panning and scrolling through the image. To zoom back or un-zoom, the user has three options: select Zoom and x1, select the magnifying glass icon containing the minus sign and click on the image, or use the Page Down key on the key board.

#### **PALETTES**

Selecting any of the Palette options changes the display colors of the images. These color schemes may improve the appearance of details and, therefore, make the evaluation of the image easie[r \(Figure 3.9\).](#page-72-0)

#### **DEFAULT**

This option return the image to a positive view of the image.

#### **INVERTED GRAYSCALE**

This option provides a negative view of the image (Figure 3.10).

#### **INVERTED RAINBOW**

This option provides a reversed-color view of the image.

#### **RAINBOW**

This option provides a colored view of the image.

#### **AUTO-STRETCH**

This option allows the ARS processor to adjust automatically the brightness and contrast of the image. It will select settings that frequently maximize image clarity.

### **CONTRAST STRETCH**

This function is used to change the distribution of the color or gray-levels of the image. A dialog box will appear on the screen over the image. This will contain a histogram with two thin blue bars located along its left and right sides. The histogram is a graphical display showing intensity (along the horizontal axis) and their corresponding number of pixels with that intensity (along the vertical axis). Image contrast and brightness can be altered by adjusting the location of the blue bars within the histogram (Figure 3.11). The blue bars can be repositioned along the horizontal axis using several methods. The position of an individual blue bar can be changed by clicking once on the bar, moving the mouse to the left or right to the desired position, and then clicking a second time. Both bars can be moved simultaneously (to capture a more precise array within the histogram) by clicking once within the blue bars and then using the arrow keys to move the selected area along the horizontal axis. Contrast Stretch does not change the original data in the display memory buffer. This allows the user to exit the Contrast Stretch function with the appropriate contrast values still in effect, and continue to acquire new images and perform other tasks.

**Note:** Contrast Stretch and Grayscale Invert act only on the displayed image. When images are stored to disk, the underlying data will not be stretched or inverted, and the original appearance may be restored by selecting the "Default" pallet.

### **GRID OVERLAY**

ARS provides two methods for measuring the size and location of features of interest in the displayed image. The Grid overlay function overlays a one-cm square grid on the screen over the image (Figure 3.12). This allows the user to quickly estimate device dimensions and determine the positioning of device components within a package.

#### **DISTANCE MEASUREMENT**

The Distance Measurement function allows the user to place two points, and measures the distance between the cursors in inches or centimeters. By selecting Distance, a crosshair cursor appears. Move this cursor to the desired first location, and click to set the position. Next, moves the cursor to the second location. As the cursor is moved to the second point, a mobile line is displayed. A second click sets the second mark and the distance between the two set points is displayed in a message box as shown in Figure 3.13

#### **SHOW**

This function gives two options: By selecting Image Header, a box appears on the screen that displays the date and time that the particular image was acquired. It also shows the serial number of the Control Unit used, and whether the image has been modified or not (Figure 3.14).Cumulative Pulse Count displays the total number of pulses fired by the X-ray generator since the last reset (Figure 3.15). This can be used

<span id="page-11-0"></span>to give an indication of remaining battery, or X-ray tube life. There is an option to reset the count. This should be used when a new X-ray tube is installed. See the X-ray generator operator's manual for more details. The expected life of the tube in the Golden Engineering XR200 is 35,000 pulses.

**Note:** The Cumulative Pulse Count function records the number of pulses requested, not the number actually fired.

#### **SWITCH BUFFERS**

There are two image memory buffers in ARS. The original image data acquired by the system are stored in the Original Buffer. The image resulting from processing is stored in the Modified Buffer. Alternating between the two buffers is done with the Switch Buffers function. The current buffer on the display is highlighted in the Status Bar

### **CLEAR BUFFER**

This function erases the image located in the display buffer, clearing the display.

### **3.5 The Modify Menu**

The processing functions in the Modify menu irreversibly change the data in the images. These functions act on the original image data located in the Original Buffer, and produce a modified image, which is in turn stored in the Modified Buffer. The buffer being displayed is automatically switched from the displayed Buffer to the displayed Buffer when these functions are performed. A modified image can be saved to floppy disk independent of the original raw data (Figure 3.16)

### **REGION OF INTEREST (ROI) PROCESSING**

When ROI Processing is activated, the cursor changes to a crosshair. Clicking, moving the crosshair and clicking again on the image defines the region-of-interest (ROI). Enhancement functions can then be applied and will only affect the ROI. When this function is selected, the Display and Modify functions are applied to the data in the selected ROI, rather than on the whole image. (Figure 3.17) shows the ROI Toolbar below. Title labels have been provided here to identify the icons.)

### **ANNOTATE**

The Annotate function allows for the addition of text and lines to the displayed image. When Text is selected, another submenu appears which gives the option of selecting either Black or White text. A dialog box is then displayed allowing text to be entered. A rectangle showing the text is then displayed together with a hand cursor. This cursor allows positioning of the text rectangle. The text is placed in a white or black rectangle (background) so that it is always visible, independent of the shade of the background. An example of black text on a white background is shown in Figure 3.18 below. The Lines option allows straight lines to be drawn on the displayed image. Once Lines is selected, the same color option of Black or White can be made, and across hair cursor appears. Move this cursor to the desired first location and set the first point by clicking once. Next, move the cursor to the second location. As the cursor is moved to the second point, a rubber-band line is displayed between the first point and the current location of the cursor. A second click sets the second mark and the line is drawn between the two set points as shown in [Figure 3.19.](#page-82-0)

### **SHARPEN**

This operation makes edges pronounced and can improve the resolution of the image. It makes lines and edges in an image much more defined. There are three options to this function: Fine, Moderate, and Extreme. The Fine option will slightly sharpen the image and can be used when a subtle adjustment is necessary. The Moderate option is more obvious and improves the clarity of the image without drastically increasing the apparent noise level (for an explanation of noise, see the following page). The Extreme filter will dramatically increase the sharpness of the image but because the noise will also be increased in the processed image, it produces a "grainy" effect.(Figure 3.20).

### **SMOOTH**

These filters essentially produce the opposite effect of the Sharp functions. The filters smooth out edges, producing a slightly smoother, softer image, reducing speckle and noise. As with the Sharpen function, there are three options: Fine, Moderate, and Extreme. The Moderate option also has an icon button and function key. Applying one of the Smooth filters will slightly reduce the resolution of an image. (Figure 3.21).

#### **NOISE REDUCTION**

This function has three options in its submenu: Average, Median, and Despeckle. Noise in an image is pixels with randomly distributed brightness levels. Noise Reduction will help filter out problem areas such as spots in an image. Average replaces the center pixel of a three-by-three array with the average of those nine pixels. Median replaces the center pixel of the three-by-three array with the median value of those nine pixels. Despeckle removes 1-pixel speckle from the image and shrinks some larger speckles (Figure 3.22).

#### **EDGE DETECT**

This function has three options: Horizontal, Vertical and Diagonal. As each option is selected those particular edges in the image will be displayed as white lines on a black background. This tool may be helpful in locating items with characteristic shapes in a cluttered image by removing the shading and features. Figure 3.23 shows the same image of a pipe bomb with the horizontal edges in the image shown in white. The menu is also selected to show its location and options.

#### **EMBOSS**

This function will make an image appear raised or stamped by suppressing the shading within the image and tracing its edges with black or white (Figure 3.24).

#### **ADD IMAGES**

The Add Images feature allows the user to add images together to enhance the user's ability to discern objects within dense containers or housings. This feature is useful when the highest pulse rate setting (99) provides a dim image. This feature allows the user to add multiple 99, pulse images together. The user must begin the Add Images process with the original image located within the Original Buffer and the image to be added located within the Modified Buffer. (The user may switch between the

<span id="page-13-0"></span>buffers using the F7 key.) While viewing the Original Buffer, select the Add Images function to add the images together. The resulting image appears in the Modified Buffer. To view the combined images, select the Automatic Stretch function from the Display menu. Automatic Stretch should make the image viewable, most of the time. Note: The Add Images function clips the maximum pixel intensity to 255.

#### **SUBTRACT IMAGES**

The complement of the Add Images function, the Subtract Images feature allows the user to subtract images from one another. This feature can be used to remove system-induced artifacts in images by taking a background image and subtracting the image of the object. The user must begin the Subtract Images process with the original image located within the Original Buffer and the image to be subtracted located within the Modified Buffer. (The user may switch between the buffers using the F7 key.) While viewing the Original Buffer, select the Subtract Images function to subtract the images. The resulting image appears in the Modified Buffer. To view the combined images, select the Automatic Stretch function from the Display menu. Automatic Stretch should make the image viewable, most of the time.

**Note:** The Subtract Images function truncates resultant pixels that would be less than zero to zero.

#### **HISTOGRAM EQUALIZE**

This function makes a non-linear change to the image, to enhance more subtle details than Auto Contrast. It automatically adjusts the brightness of pixels to balance the brightness across the range of brightness within an image to enhance visual interpretation (Figure 3.25). In some cases, Histogram Equalize may provide a better enhancement of the image than Auto Contrast.

#### **ROTATE IMAGE**

This function allows the image to be rotated. Three options are available within Rotate Image. +180 Degrees allows the image to be rotated 180 deg.and is useful when the image was acquired with the Imager set upside down (Figure 3.26). Flip Left-Right and Flip Top-Bottom are additional options to reflect the image left-to-right or top-to-bottom.

#### **3.6 The Preferences Menu**

The Preferences pull-down menu allows the user to alter the behavior of the user interfaces. Figure 3.27 shows the Preferences pull-down menu. A checkmark next to each menu item indicates whether or not the item is activated Checks next to the menu items indicate they are selected as preferences.

#### **ICON BAR**

This option shows or hides the Icon Toolbar located at the top of the screen, just below the Main Menu bar. Removal of this toolbar allows more of the image to be viewed without scrolling or panning. The system will revert to showing the icon bar when the application is restarted.

#### **STATUS BAR**

This option shows or hides the Status Bar, which is located across the bottom of the

<span id="page-14-0"></span>screen. The system will revert to showing the icon bar when the application is restarted.

#### **DISTANCE IN CM**

This option toggles between measurement units in centimeters or inches to suit user preference. The system will retain this user preference when the application is restarted. The Distance Measurement and Grid Overlay are affected by this setting.

#### **BUFFER PROTECTION**

This option turns the buffer protection on and off. A check mark indicates its status. When on, the system will prompt when a buffer is about to be discarded before that buffer has been saved. When not on; no warnings are given. The system will retain the buffer protection on when the system is restarted.

#### **INVERT ALL IMAGES**

This option allows the user to select a negative or positive view of the images. A check mark indicates its status. The system will revert to non-invert function when the system is restarted.

#### **AUTOMATIC STRETCH ALL**

Choosing this option sets ARS preferences to automatically optimize the contrast of the all displayed images. (To manually set the contrast for individual images, use Contrast Stretch under the menu option.) The system reverts to the non-automatic stretch when the system is restarted.

#### **3.7 The Help Menu**

The Help pull-down menu allows the user to display information on system operation.

#### **HELP**

Selecting the Help function brings up a dialogue box containing the contents of this user manual.(Figure 3.28).

#### **KEY MAP**

Key Map: When this function is selected, a message box containing a list of the function keys with their corresponding functions is displayed on the screen as shown in [Figure 3.29.](#page-92-0)

#### **ABOUT**

This function activates a message box containing information on the ARS software version installed on the system [\(Figure 3.30\).](#page-93-0)

#### **Chapter 4 - Imaging Techniques**

#### **4.1 Target Density and Exposure Duration EXPOSURE DURATION**

The AR[S \(figure 4.1\)](#page-94-0) allows the user to adjust the X-ray exposure duration (number of pulses) before acquiring an image. This is useful when the target objects vary by

<span id="page-15-0"></span>thickness and composition. The X-ray Generator's exposure duration is adjusted using the X-Ray Pulses input field of the Acquire... function dialog box as described in [Chapter 2.](#page-4-0) The default acquisition of 7 pulses should be used when imaging very thin or light-weight objects which do not readily absorb X-rays. Longer exposure time settings (a higher number of pulses) should be used if the target object is not

sufficiently penetrated with 17 pulses. The X-Ray Pulses feature allows the operator to gradually add pulses to a captured image until the object is sufficiently penetrated (refer t[o Chapter 3 f](#page-7-0)or more information about the SUM function). Setting the X-Ray Pulses higher than necessary will result in a saturated (pure white) image, or saturated areas of the image. To avoid this, set the X-Ray Pulses to a lower exposure setting, then increase or decrease it as necessary to achieve a bright image that is free of saturation. An insufficiently long exposure time for an object will result in a dark image that provides little or no information about the internal structure or content of the object.

**Note:** The best way to achieve a satisfactory image is to refer to the histogram Contrast Stretch feature under the Display... menu. If the histogram graph is bunched to the left, the number of pulses should be increased. If the histogram graph is bunched to the right, it is likely that the number of pulses was set too high.

#### **DISTANCE**

Another more subtle method for adjusting the target X-ray illumination is to vary the distance between the X-ray Generator and the Imager. Although a distance of approximately 60 to 90 cm between the X-ray Generator and Imager is recommended to provide a sharp, proportional image, this separation distance can be decreased to penetrate thicker or denser materials. Regardless of the distance between the X-ray Generator and Imager, it is always best to place the object as close to the center of the Imager screen as possible, which will result in maximum penetration and resolution.

**Note:** An object located between the X-ray Generator and Imager will produce an enlarged image. This is because X-rays are emitted radially out from a small spot (diverging), and the X-ray "shadow" of the object is projected onto the Imager screen. Therefore, the further the object is away from the Imager and the closer it is to the Generator, the larger its projection, and, consequently, the larger its features will appear in the acquired image. Objects that are closer to the Imager will more closely reflect their true dimensions. Objects that are further from the Imager will measure larger than they actually are. Objects such as thick wood and aluminum, thin steel, thin plastic or card board enclosures can be imaged easily by adjusting the distance between Generator and Imager and varying the exposure duration settings. The Add Images function allows the operator to add separately acquired images together, to overcome the X-ray generator's limit of 99 pulses. This increases the system's ability to image steel and other denser materials.

### **4.2 X-Ray Beam Filtering**

X-ray generator beam filters may be used to enhance the quality (resolution and

<span id="page-16-0"></span>contrast) of the image, thus improving the visibility of subtle features. A filter is generally a thin metal sheet placed over the X-ray generator's beam aperture. This filter, by absorption and scatter, removes a fraction of the low energy X-rays that may be contributing to image noise due to scattering. The type and thickness of the filter used depends on the thickness and composition of the imaged object. Examples of recommended beam filters for thin or lightweight objects: \* 0.12 - 0.25 mm copper filter \* 0.51 - 0.762 mm a1uminum filter. Examples of recommended beam filters for denser materials: \* 0.51 mm copper filter\* 1.27 mm aluminum filter

#### **Chapter 5 - Procedures for Modem Use**

#### **5.1 Sending and Receiving Files On the Receiving Machine:**

Start Communications Center Start Terminal (AA TR and MR lights will glow on the Control Unit) The system is now ready to receive On the sending machine: Start Communications Center Start Terminal (AA TR and MR lights will glow on the Control Unit) The system is now ready to send To dial, press the ALT and D keys simultaneously, type the extension and press Enter The following information will appear on the screen: Sending: ATDT9255 Receiving: RING ATA CONNECT 336600/ARQ Sending: CONNECT 336600/ARQ On the sending machine, selecting Pg Up initiates a transfer Click OK for z modem transfer Move to the directory where the images are to be sent Double click on each image to be sent Click Send List Both machines will track the file transfer. Each file transfer will take approximately one minute. Choose the Terminate Current Session and reset modem button on the sending machine. Both machines will disconnect. Files should appear in c:\images\download on the receiving machine. It is possible, under rare circumstances, to damage the phone system when connecting an analog device, such as this modem, to the phone system. Please check with the local technician to very operability. Be sure to shutdown, restart, and verify sending and receiving from both machines.

### <span id="page-17-0"></span>**Appendix A - Maintenance**

#### **A1. Preventative Maintenance SYSTEM CARE AND CLEANING**

The ARS should be stored and transported in the transit cases provided with the system. The ARS has no special periodic maintenance requirements other than battery charging and image quality checking. The unit may be cleaned using a damp cloth and mild detergent, but care must be taken to prevent water from entering sensitive electronic areas. The flat panel display may be wiped off using a damp, lint-free cloth while the power is off.

### **BATTERY MAINTENANCE**

The ARS internal battery must remain charged to ensure that the system is ready for deployment at a moment's notice. The ARS incorporates a built-in battery charger that will recharge a fully discharged internal battery in approximately 8 hours. The battery may be easily removed and replaced by the user. (See [section 2.4 f](#page-6-0)or details on battery access.) Over time, batteries on the shelf will gradually lose their charge. It is recommended that spare batteries be recharged every two months of storage. Spare batteries may be charged/recharged using the external charger (instructions follow below).Replacement batteries must conform to the specification for an DR-35S 10.8 V 3800mA-hr battery. A 3800 m A-hr charger is acceptable, but NiMH is the only chemistry that is acceptable.

### **OPERATING THE SPAN RECHARGER**

Plug the wall adapter into an outlet and insert the plug end of the power cable into the jack on the rear of the DRC22-1535 Recharger. Insert one or two DR35 batteries into the pocket(s) on the top of the Recharger. Lights near the pockets will illuminate to indicate the status of the batteries as follows:

Off No battery detected Red Charging Green Fully charged Yellow Standby Red Flashing Error

The DRC22-1535 Recharger will completely charge a DR35 in about 75 minutes.) If two batteries are inserted, they will be charged sequentially. The light of the second battery will be yellow, indicating a standby condition. The second battery will automatically commence charging once the first battery is completed. he DRC22-1535 monitors battery temperature and will not commence charging a pack if it is outside a temperature range of 10deg.C - 45deg.C. Any pack that is outside this range will also be indicated by a yellow light. An error indication will be given if the battery terminals are shorted or if the battery fails to properly take a charge. If your DRC22-1535 charger does not function as expected, check the following: Make sure the wall adapter is properly connected. Make sure there are no foreign objects lodged in the pockets. Make sure the batteries are installed so that they properly mate with the connector in the bottom of the pocket.

### <span id="page-18-0"></span>**IMAGE QUALITY MEASUREMENT AND CHECK**

Included with each system at shipment is a calibration image, in the directory: C:\images\calibration This is an image of some small wires and a resolution "star" gauge. It is suggested that the user periodically check system operation by duplicating this image. The image is 60 cm away from the X-ray source, and the image is taken using 7 pulses with the items taped to the front of the imager.

#### **DISK SPACE**

Hard disk and floppy disk file space can be recovered by deleting old images that are no longer needed, or ones that have been backed up to an external hard drive. Use the Delete option in the Windows Explorer application that can be accessed through a right-click on the Start button on the bottom of he screen. See [Table A1.1 f](#page-31-0)or ARS Spare Parts Maintenance Procedures.

### **Appendix B - Troubleshooting**

#### **B1. Repair Instructions**

The ARS is warranted for one year from the time the unit is shipped from SAIC. Return inoperative Control Units, Imagers, and/or cables including a description of the symptoms and authorization for repair service to:

Science Applications International Corporation (SAIC) Attn: ARS Manufacturing Manager 16701 West Bernardo Drive San Diego, California 92127 (800) 962-1632 For system support or information: E-Mail Radeco@cpmx.saic.com, or Call (800) 962-1632.

#### **B2. Troubleshooting Guide**

see [Table B2.1. I](#page-33-0)f none of these corrective actions fix the problem, send an E-mail or call for system support (see Paragraph B1).

#### **B3. Potential Error Messages**

see [Table B3.1.](#page-34-0) Review the Following Text Messages to locate the reason for the error message. If none of these definitions assist in determining the problem, send and Email or call for system support (see ParagraphB1).

#### **B4. Variable Text Messages**

se[e Table B4.1.](#page-37-0)Review the following Variable Text Messages to locate the reason for the error message. If none of definitions assist in determining the problem, send an Email or call for system support.

#### **Appendix C - ARS Radiation Survey Measurements**

### **C1. Introduction**

SAIC's ARS X-ray Inspection System uses a Golden Engineering Inspector 200 X-ray generator. This device emits X-Radiation, which can be harmful to people if they

<span id="page-19-0"></span>receive excessive exposures. The use of such systems is regulated by both state and federal regulations. The use of X-ray generators outside of cabinets and shielded rooms to form images of objects is termed Field Radiography. Most states require operators of such systems to be trained in, and demonstrate an understanding of, the following subjects: Characteristics of X-Radiation Units of radiation dose Radiation hazards Radiation levels from radiation machines Methods of controlling radiation exposure: Time, Distance and Shielding Use of Radiation Survey Instruments: Operation, Calibration, and Limitations Radiation Survey Techniques Characteristics and use of personnel monitoring equipment Use of radiation machines in radiography

#### **C2. Dose Measurements**

Inspector 200 X-ray Generator dose measurements CAN be made using: Integrating ionization chambers Film badges Pocket ionization chambers (PICs)Thermoluminescent dosimeters (TLDs) because these measure the energy liberated in the detector from the time the instrument was zeroed. Inspector 200 X-ray Generator dose measurements CANNOT be made using: Pulse counting instruments such as a Geiger-Mueller (GM) tube. These instruments will only count one event in the short time (50 nanoseconds) of the X-ray pulse. Survey meters such as an ion chamber operating in a dose rate mode. The time responses of these survey meters are too slow to measure the dose delivered to the instrument in the relevant time frame. Radiation dose measurements were made around the ARS X-ray inspection system using a Victoreen 450B survey meter operated in the integration mode. An Inspector 200 X-ray generator, the processor to the Inspector -200, was used for these measurements. The X-ray unit was set to capture images at the default 17 pulses per image. The generator and imager were separated by 69 cm. Images were taken to assess the dose rate received by the survey meter while it was directly in the beam. In addition, scattered dose was measured while a 10 x 10 cm oak timber was directly in the beam. The oak timber provides a reasonable upper estimate of the scattered radiation. Metallic objects will produce roughly the same amount of scattered radiation but will absorb more of it, giving a smaller amount of scattered radiation than the high-density oak. The survey meter was first zeroed by turning the unit off. The meter was then turned on and the instrument placed in the integrate mode. When the meter reached a dose of more than 1 mR, it was re-zeroed by turning the meter off. (The incremental dose recorded in the integrate mode is 10 R for readings less than 1 mR and 1 mR for readings greater than 1 mR.)The dose per exposure was calculated by subtracting the reading before the exposure from the reading after the exposure. Measurements made in the beam resulted in a dose of 10 mR per image at a distance of69 cm from the generator and 17 pulses per image. This corresponds to a dose rate of3.1 mR per pulse at 30 cm from the generator. This dose is consistent with the dose of 3.5 mR per pulse at 30 cm from the generator reported by GEI. This agreement confirms that the survey meter, operated in the integrate mode, is measuring the dose correctly. (The meter is normally calibrated while operating in the dose rate configuration.) (It should be noted that a Victoreen 450P survey meter cannot be used to measure doses out of the beam.)The dose rate outside of the beam was measured by exposing a 10 x 10 cm oak timber directly in front of the imager to produce scattered radiation. Data were obtained by forming images of the wood and using the dosimeter in the integrate mode. It appears that the radiation scattered from the wood dominates the measured dose. To investigate the shielding effectiveness of normal interior walls to the penetration of the scattered radiation, the dose was first measured with no shielding present. Two 1.27 cm thick

<span id="page-20-0"></span>sheets of drywall material were then inserted between the generator and scatterer and the detector. The dose per image decreased by a factor of 2. Normal walls will also include wood framing and other interior material such as electrical cabling and normally will be at an angle to the scattered radiation. A factor of 2 reduction in the scattered dose caused by normal interior walls should be a conservative estimate. Concrete walls will provide much greater attenuation. One can estimate that a 10 cm thick concrete wall will reduce the transmitted dose by a factor of 50 (Attenuation  $A = 0.02$ ).

### **C3. Legal Dose Limitations OCCUPATIONAL EXPOSURES**

An occupationally exposed individual is limited to receiving 5 Rem of radiation per year. If the operator remains over 1.8 meters from the objects being inspected it, the operator would need to take more than 1,000,000 images in a year to reach the legal limit for occupationally exposed personnel. For minors, the occupational dose limits are 10% of the annual dose limits for adult workers. For declared pregnant workers, the dose to an embryo/fetus during the entire pregnancy must not exceed 500 mRem. Furthermore, a reasonable effort must be made to ensure that exposures to declared pregnant workers are essentially uniform throughout the pregnancy.

### **GENERAL PUBLIC**

The dose limit for uncontrolled areas is 2 mRem in any one hour and 100 mRem in a year. It was shown above that it is fairly easy to obtain 2 mRem in the beam in short periods of time. It was also shown that it would only take 5 images at a distance of 3 meters, or 10 images if there is an intervening interior wall, to reach this level. At a distance of 1.8 meters from the scatterer, out of the main beam, it would take 2300 images to reach the 2 mR dose limit see [\(table 5\).](#page-50-0)

#### **ALARA**

In addition to the legal limits mentioned above, both state and federal laws require that radiation doses to both occupationally exposed individuals and to the general public be held to levels that are as low as reasonably achievable (ALARA). If it is reasonably easy for an operator to stand behind a wall when he is making exposures, this must be done. In addition, if a shield is reasonably easy to incorporate into a setup, it must be included. It should be noted however, that the operator must maintain control of the region of the X-ray beam out to a distance of at least 1.5 meters from the generator when the generator is fired. This will impose some limits on where the operator can be positioned.

### **C4. Monitoring**

All of the states in the US control the use of X-ray generators. Additionally, the FDA regulates the use of X-ray generators in cabinets and shielded rooms. Most states require that personnel radiation dosimeters be provided to, and used by, all personnel who conduct Field Radiography. Most states also require that physical radiation surveys be performed for each set up and that the results of these surveys be recorded. It is likely that a two-point radiation survey would be sufficient if one has a survey meter like the Victoreen450B.

### **C5. Utilization Log**

Each user must maintain records of the use of the X-ray source. This utilization log

<span id="page-21-0"></span>must include: \* The name and serial number of the machine. \* The location, date, and the identity of the individual operator for each use. \* The number of images produced or the number of pulses produced for each use. Refer to the sample (Utilization Log) shown on the following page.

#### **C6. Source Registration**

Most US states require that users of X-ray sources, such as the Inspector 200 X-ray generator used in the ARS, register these sources with the Department of Health. SAIC strongly recommends that all purchasers of X-ray sources, regardless of the state or country where they are located, pursue registration of these devices with the appropriate local agency.

#### **C7. References**

A1. Radiological Health Handbook, Bureau of Radiological Health, 1970, U.S. Department of Health, Education, and Welfare, Bureau of Radiological Health, Rockville, Maryland, p 151, 152.

#### **C8. Dose Control Tables**

[Table C8.1 li](#page-38-0)sts the conditions that are necessary to restrict the dose at the indicated positions to less than 2 mR. Column 1 gives the number of images that the operator expects to take in a given location. The second column lists the distance along the beam path (and a +/-20deg.cone around the beam centerline) that must be controlled to ensure that all regions outside of this region receive less than 2 mR. The third column lists the thickness of concrete that one would need to have behind the imager, .9 meters from the generator, for the region in back of the wall to be considered as uncontrolled. The fifth column yields the thickness of lead that would have to be placed over an interior wall to allow the area behind the wall to be considered as uncontrolled. [Table C8.2](#page-39-0) is similar to (Tables C8.1) except it lists the conditions that are necessary to restrict the dose at the indicated positions to less than 100 mR[. FigureC.1s](#page-52-0)hows the ARS Safety Zones.

#### **C9. State Radiation Safety Contact List**

Alabama: Kirk Whatley, Director Division of Radiation Control State Department of Public Health RSA Tower PO Box 303017 Montgomery, AL 36130-3017 Phone: (334) 206-5391 Fax: (334) 613-5387 Email: kwhatley.adph.state.al.us

Alaska: Kate Coleman, Chief Radiological Health Program AK Dept. of Health & Social Services P. O. Box 110613 Juneau, AK 99811-0613 Phone: (907) 465-3256

Fax: (907) 465-2088 Email: katec%health@state.ak.us

Arizona: Aubrey V. Godwin, Director Arizona Radiation Regulatory Agency 4814 South 40th Street Phoenix, AZ 85040 Phone: (602) 255-4845 Fax: (602) 437-0705 Email: gdwa23a@prodigy.com

Arkansas: David D. Snellings, Jr., Director Division of Radiation Control Arkansas Department of Health 4815 W. Markham, Slot #30 Little Rock, AR 72205-3867 Phone: (501) 661-2301 Fax: (501) 661-2468

California: Edgar D. Bailey, Chief Radiologic Health Branch Dept. of Health Services P.O. Box 942732 Sacramento, CA 94234-7320 Phone: (916) 322-3482 Fax: (916) 324-3610 Email: ebailey@hw1.cahwnet.gov

Colorado: Robert M. Quillin, Director Laboratory and Radiation Services Division CO Department of Public Health & Environment 8100 Lowry Blvd. Denver, CO 80220-6928 Phone: (303) 692-3038 Fax: (303) 343-3697 Email: robert.quillin@state.co.us

Connecticut: Radiation Control Division Dept. of Environmental Protection 165 Capitol Avenue Hartford, CT 03106 Phone: (203) 566-5668

Delaware: Allan Tapert, Program Administrator Office of Radiation Control Division of Public Health P.O. Box 637 Dover, DE 19903 Phone: (302) 739-3787

Fax: (302) 739-3839 Email: atapert@bangate.state.de.us

Florida: William A. Passetti, Chief Florida Department of Health Bureau of Radiation Control 1317 Winewood Blvd. Tallahasse, FL 32399-0700 Phone: (850) 487-1004 Fax: (850) 487-0435 Email: bill\_passetti@hcsgwy.hcs.net

Georgia: Thomas E. Hill, Manager Radioactive Materials Program Department of Natural Resources 4244 International Parkway, STE 114 Atlanta, GA 30354 Phone: (404) 362-2675 Fax: (404) 362-2653 Email: tom\_hill@mail.dnr.state.ga.us

Hawaii: Noise and Radiation Branch, Environmental Protection and Health Services Division Department of Health 591 Ala Moana Blvd. Honolulu, HI 96813 Phone: (808) 548-4383

Idaho: Grant Klokeid, Senior Radiation Physicist X-Ray and Electronic Products Laboratory Improvement Section Division of Health 2220 Old Penitentiary RD. Boise, ID 83712 Phone: (208) 334-2235 Fax: (208) 334-2382 Email: klokeidg(dhwtowers/towers3/klokeidg)@dhw.state.id.us

Illinois: Paul Eastvold, Manager Office of Radiation Safety Department of Nuclear Safety 1035 Outer Park Drive Springfield, IL 62704 Phone: (217) 785-9918 Fax: (217) 782-1328 Email: eastvold@idns.state.il.us

Indiana: John H. Ruyack, Director Indoor and Radiologic Health Division

Indiana Department of Health 2 North Meridian Street, 5F Indianapolis, IN 46204-3003 Phone: (317) 233-7146 Fax: (317) 233-7154 Email: jruyack@isdh.state.in.us

Iowa: Donald A. Flater, Chief Bureau of Radiological Health Iowa Department of Public Health Lucas State Office Building Des Moines, IA 50319 Phone: (515) 281-3478 Fax: (515) 242-6284 Email: dflater@idph.state.ia.us

Kansas: Vick L. Cooper, Chief X-Ray & RAM Control Section Dept. of Hlth. & Environment Bureau of Air and Radiation Forbes Field, Bldg. 283 Topeka, KS 66620-0001 Phone: (785) 296-1560 Fax: (785) 296-0984 Email: vcooper@kdhe.state.ks.us

Kentucky: John A. Volpe, Ph.D., Manager Radiation Health and Toxic Agents Branch Cabinet for Human Resources Mail Stop HS 2E-D 275 East Main Street Frankfort, KY 40621-0001 Phone: (502) 564-3700 Fax: (502) 564-6533 Email: jvolpe1@mail.state.ky.us

Louisiana: William H. Spell, Administrator Radiation Protection Division Office of Air Quality & Radiation Protection P. O. Box 82135 Baton Rouge, LA 70884-2135 Phone: (504) 765-0160 Fax: (504) 765-0220 Email: bills@deq.state.la.us

Maryland: Roland G. Fletcher, Administrator Radiological Health Program Air & Radiation Mgmt. Admin. Department of the Environment

2500 Broening Highway Baltimore, MD 21224 Phone: (410) 631-3300 Fax: (410) 631-3198 Email: rf0033@mail.state.md.us

Maine: Acting Manager Radiation Control Program Division of Health Engineering 10 State House Station Augusta, ME 04333 Phone: (207) 287-5698 Fax: (207) 287-4172

Massachusetts: Robert M. Hallisey, Director Radiation Control Program Department of Public Health 305 South Street, 7th Floor Jamaica Plain, MA 02130 Phone: (617) 727-6214 Fax: (617) 767-2098 Email: hallisey@world.std.com

Michigan: David W. Minnaar, Chief, Radiological Protection Section MI DEQ, Drinking Water and Radiological Protection Division Radiological Protection Section 3423 N. Martin Luther King, Jr. Boulevard P.O. Box 30630 Lansing, MI 48909-8130 Phone: (517) 335-8197 Fax: (517) 335-8706 Email: minnaard@state.mi.us

Minnesota: Judith Ball, Manager Section of Asbestos, Indoor Air, Lead and Radiation Division of Environmental Health PO Box 64975 Minneapolis, MN 55164-0975 Phone: (612) 215-0945 Fax: (612) 215-0976 Email: ballj@mdh-envh.health.state.mn.us

Mississippi: Robert W. Goff, Director Division of Radiological Health Department of Health P. O. Box 1700 Jackson, MS 39215-1700 Phone: (601) 354-6657

Fax: (601) 354-6167 Email: rgoff@msdh.state.ms.us

Missouri: Gary McNutt, Rad. Hlth. Analyst III Environmental Public Health Department of Health P. O. Box 570 Jefferson City, MO 65102-0570 Phone: (573) 751-6160 Fax: (573) 526-6946 Email: gmcnutt@mail.state.mo.us

Montana: George Eicholtz, Coordinator, Radiological Health Program MT Dept of Public Health and Human Services Cogswell Building Licensure Bureau P.O. Box 202951 Helena, MT 59620-2951 Phone: (406) 444-5266 Fax: (406) 444-1742

Nebraska: Division of Radiological Health Department of Health Centennial Mall, South, Box 95007 Lincoln, NE 68509 Phone: (402) 471-2168

Nevada: Stanley R. Marshall, Supervisor Radiological Health Section Bureau of Health Protection Services Nevada State Health Division 1179 Fairview Drive, STE 102 Carson City, NV 89701-5405 Phone: (702) 687-5394 Fax: (702) 687-5751 Email: smarshal@gov.mail.state.nv.us

New Hampshire: Diane E. Tefft, Administrator Radiological Health Bureau Division of Public Health Services 6 Hazen Drive Concord, NH 03301-6527 Phone: (603) 271-4588 Fax: (603) 225-2325 Email: dtefft@dhhs.state.nh.us

New Jersey: Jill Lipoti, Ph.D., Asst. Director Radiation Protection Programs Division of Environmental Safety Health & Analytical Programs DEP

P.O. Box 415 Trenton, NJ 08625-0415 Phone: (609) 984-5636 Fax: (609) 633-2210 Email: jlipoti@dep.state.nj.us

New Mexico: William M. Floyd, Program Manager NM Environment Department Hazardous and Radioactive Materials Division P.O. Box 26110 Santa Fe, NM 87502-6110 Phone: (505) 827-1564 Fax: (505) 827-1544 Email: william\_floyd@nmenv.state.nm.us

New York: Karim Rimawi, Ph.D., Director Bur. of Environ. Rad. Protect. NYS Health Department Two University Place Albany, NY 12203 Phone: (518) 458-6461 Fax: (518) 458-6434 Email: [kxr01@health.state.ny.us](mailto:kxr01@health.state.ny.us)

North Carolina: Richard M. Fry, Director Division of Radiation Protection Dept. of Environment and Natural Resources 3825 Barrett Drive Raleigh, NC 27609-7221 Phone: (919) 571-4141 Fax: (919) 571-4148 Email: mel\_fry@mail.ehnr.state.nc.us

North Dakota: Dana K. Mount, Director Div. of Environmental Engineering ND Department of Health P. O. Box 5520 Bismarck, ND 58506-5520 Phone: (701) 328-5188 Fax: (701) 328-5200 Email: ccmail.dmount@ranch.state.nd.us

Ohio: Roger L. Suppes, Chief Bureau of Radiation Protection Ohio Department of Health P.O. Box 118 Columbus, OH 43266-0118 Phone: (614) 644-7860 Fax: (614) 644-0381 Email: rsuppes@gw.odh.state.oh.us

Oklahoma: Mike Broderick, Env. Program Administrator Radiation Management Section Department of Environmental Quality 1000 N.E. 10th Street Oklahoma City, OK 73117-1212 Phone: (405) 271-7484 Fax: (405) 271-8245 Email: mikebinok@aol.com

Oregon: Ray D. Paris, Manager Oregon Health Division Radiation Protection Services 800 NE Oregon Street Portland, OR 97232 Phone: (503) 731-4014 Fax: (503) 731-4081 Email: ray.d.paris@state.or.us

Pennsylvania: Keith Kerns, Acting Director Bureau of Radiation Protection Dept. of Environmental Protection Rachel Carson State Office Building P. O. Box 8469 Harrisburg, PA 17105-8469 Phone: (717) 787-2480 Fax: (717) 783-8965 Email: kerns.keith@a1.dep.state.pa.us

Rhode Island: Marie Stoeckel, MPH, CIH, Chief Office of Occup. & Rad. Health Department of Health 3 Capitol Hill, Room 206 Providence, RI 02908-5097 Phone: (401) 222-2438 Fax: (401) 222-2456

South Carolina: Max K. Batavia, P.E., Chief Bureau of Radiological Health DHEC 2600 Bull Street Columbia, SC 29201 Phone: (803) 737-7400 Fax: (803) 737-7412 Email: batavimk@columb54.dhec.state.sc.us

South Dakota: John Robertson, Medical Facilities Engineer Office of Health Care Facilities Licensure and Certification 615 East 4th Street c/o 500 Capitol

Pierre, SD 57501-5070 Phone: (605) 773-3356 Fax: (605) 773-6667

Tennessee: Michael H. Mobley, Director Division of Radiological Health L and C Annex, Third Floor 401 Church Street Nashville, TN 37243-1532 Phone: (615) 532-0360 Fax: (615) 532-7938 Email: mmobley@mail.state.tn.us

Texas: Richard A. Ratliff, Chief Bureau of Radiation Control Department of Health 1100 West 49th Street Austin, TX 78756-3189 Phone: (512) 834-6679 Fax: (512) 834-6708 Email: rratliff@brc1.tdh.texas.gov

Utah: William J. Sinclair, Director Division of Radiation Control Dept. of Environmental Quality P. O. Box 144850 Salt Lake City, UT 84114-4850 Phone: (801) 536-4250 Fax: (801) 533-4097 Email: eqrad.bsinclai@email.state.ut.us

Vermont: Paul E. Clemons, Operations Chief Occupational & Radiological Health Department of Health P. O. Box 70 Burlington, VT 05402 Phone: (802) 865-7730 Fax: (802) 865-7745

Virginia: Leslie P. Foldesi, Director Bureau of Radiological Health Department of Health Main Street Station 1500 E. Main, Rm. 240 Richmond, VA 23219 Phone: (804) 786-5932 Fax: (804) 786-6979 Email: lfoldesi@vdh.state.va.us

<span id="page-30-0"></span>Washington: John L. Erickson, Director Division of Radiation Protection Washington Department of Health Airdustrial Center Bldg. #5 P.O. Box 47827 Olympia, WA 98504-7827 Phone: (360) 236-3210 Fax: (360) 236-2255 Email: jle0303@hub.doh.wa.gov

West Virginia: Beattie L. DeBord, Chief Radiological Health Program 815 Quarrier Street Charleston, WV 25301 Phone: (304) 558-3526 Fax: (304) 558-0524

Wisconsin: Paul S. Schmidt, Manager Radiation Protection Unit Bureau of Public Health Dept. of Health & Family Services P. O. Box 309 Madison, WI 53701-0309 Phone: (608) 267-4792 Fax: (608) 267-4799 Email: schmips@dhfs.state.wi.us

Wyoming: Radiological Health Services Division of Health and Medical Services Hathaway Building Cheyenne, WY 82002 Phone: (307) 777-6015

#### **Appendix D - ARS Components**

**D1. Standard Components** se[e Figure D1 f](#page-53-0)or ARS Standard Components Diagram.

<span id="page-31-0"></span>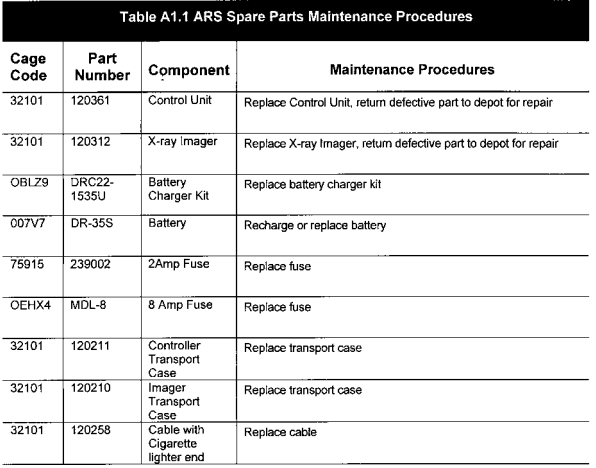

#### Table A1.1

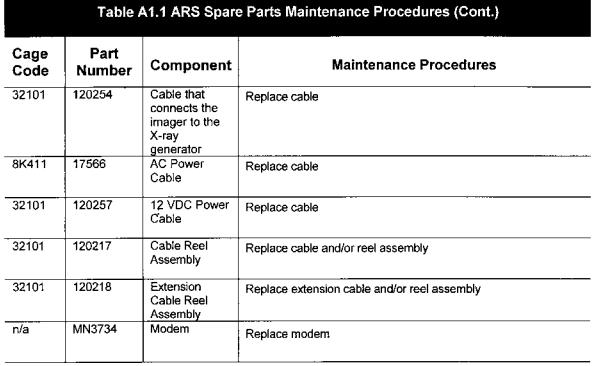

#### Table A1.1

<span id="page-33-0"></span>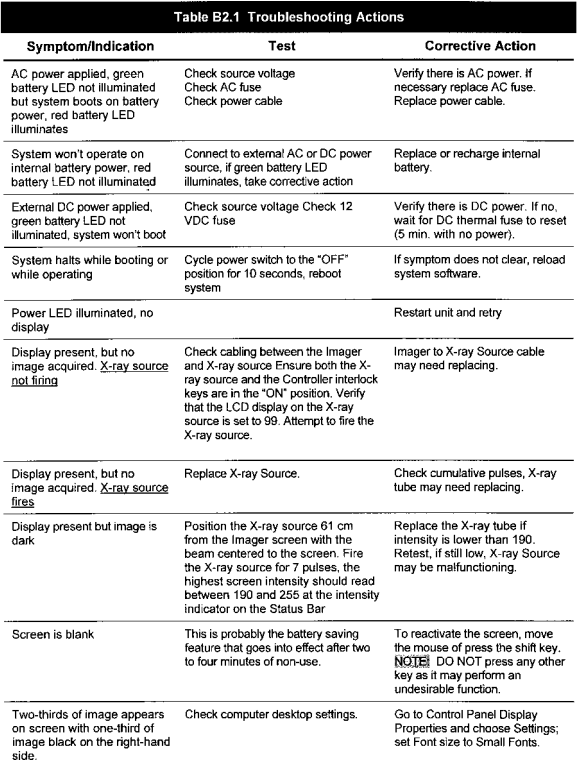

Table B2.1

<span id="page-34-0"></span>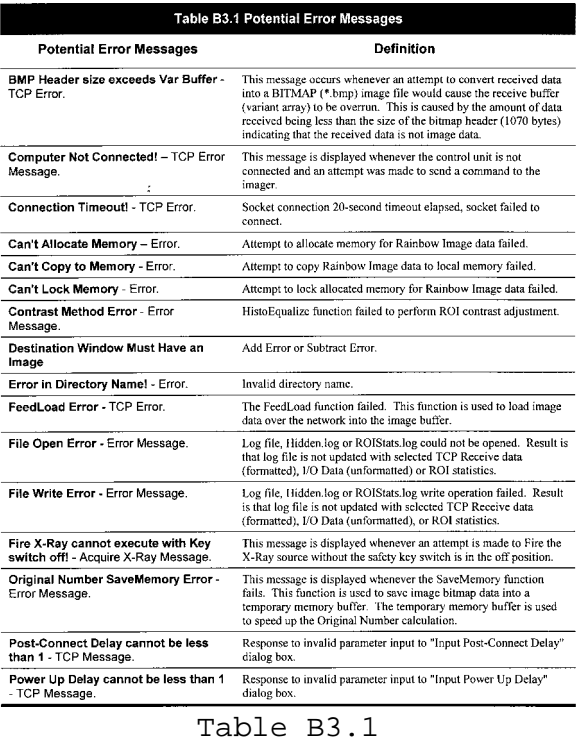

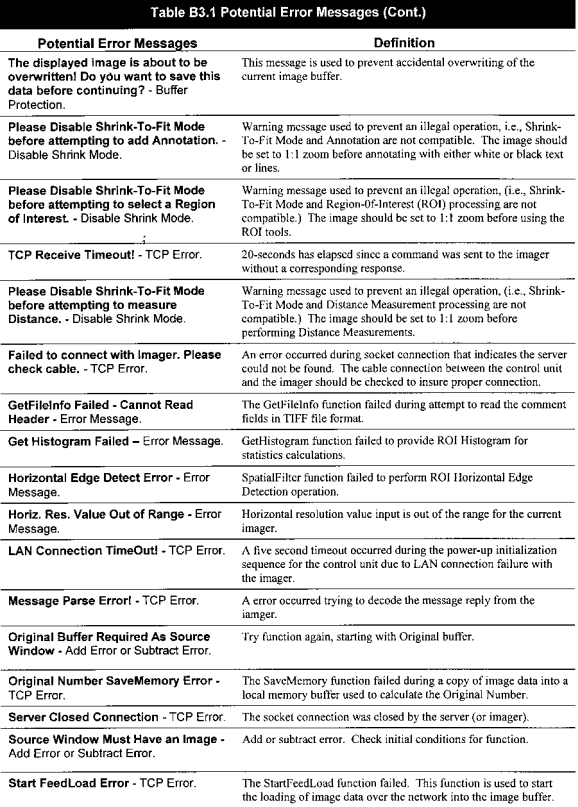

#### Table B3.1
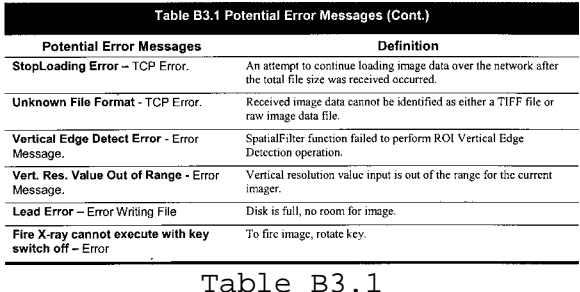

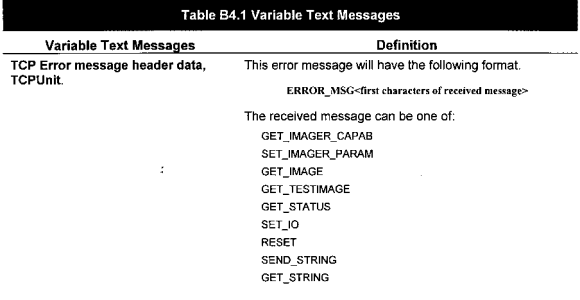

Any of the errors shown here indicate a failed imager or a new<br>version of the Insight software that is not working properly.

## Table B4.1

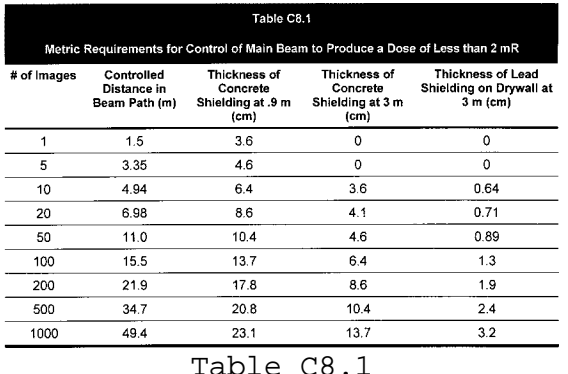

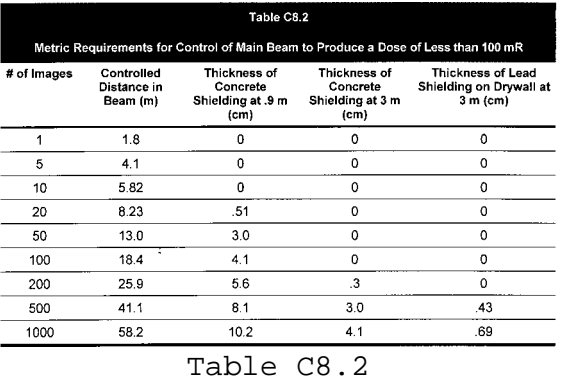

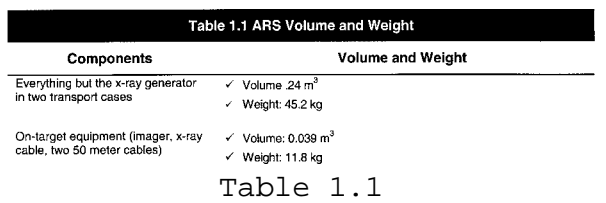

## Table 1.2 ARS Standard System Components

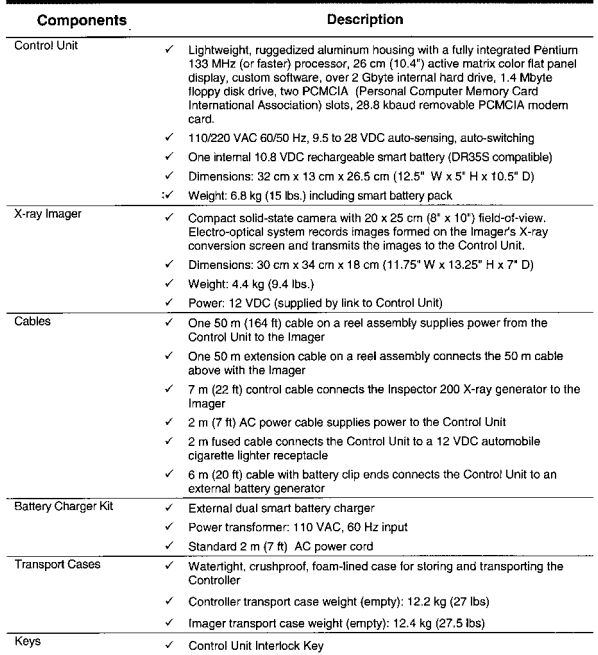

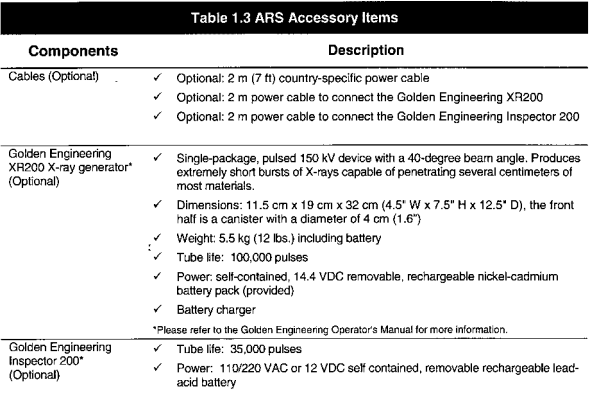

\*Please refer to the Golden Engineering Operator's Manual for more information.

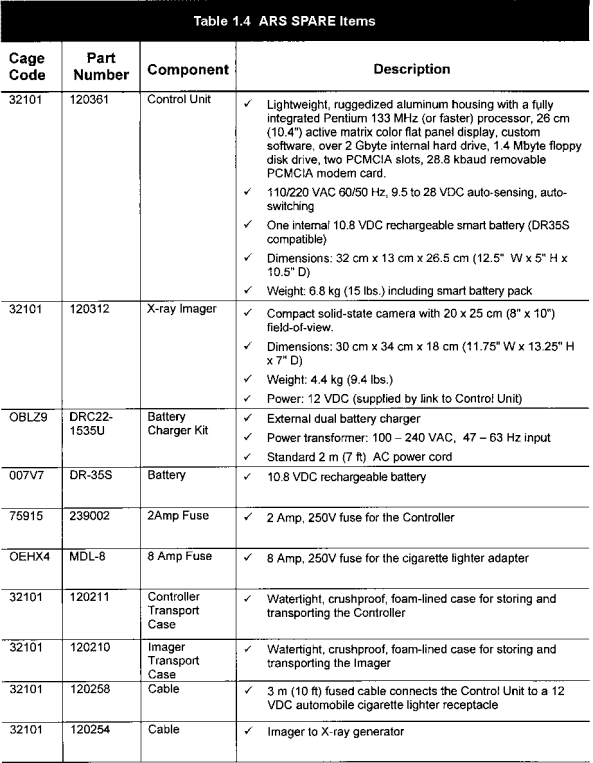

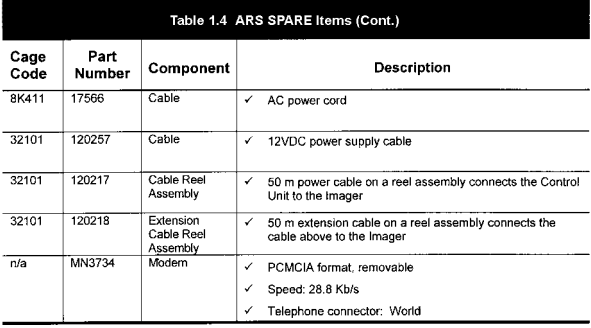

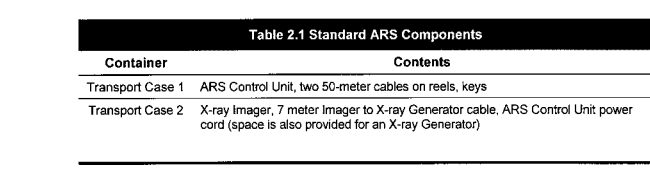

Table 2.1

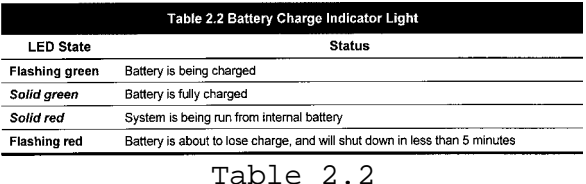

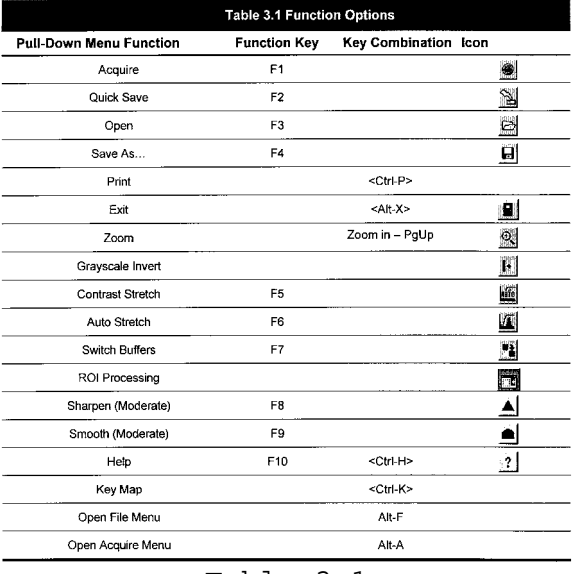

Table 3.1

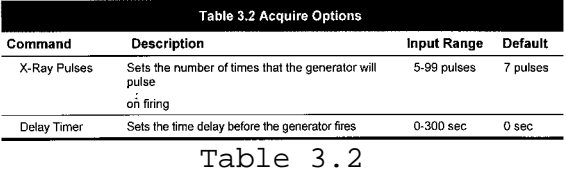

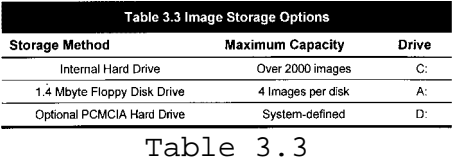

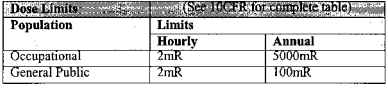

Table 5

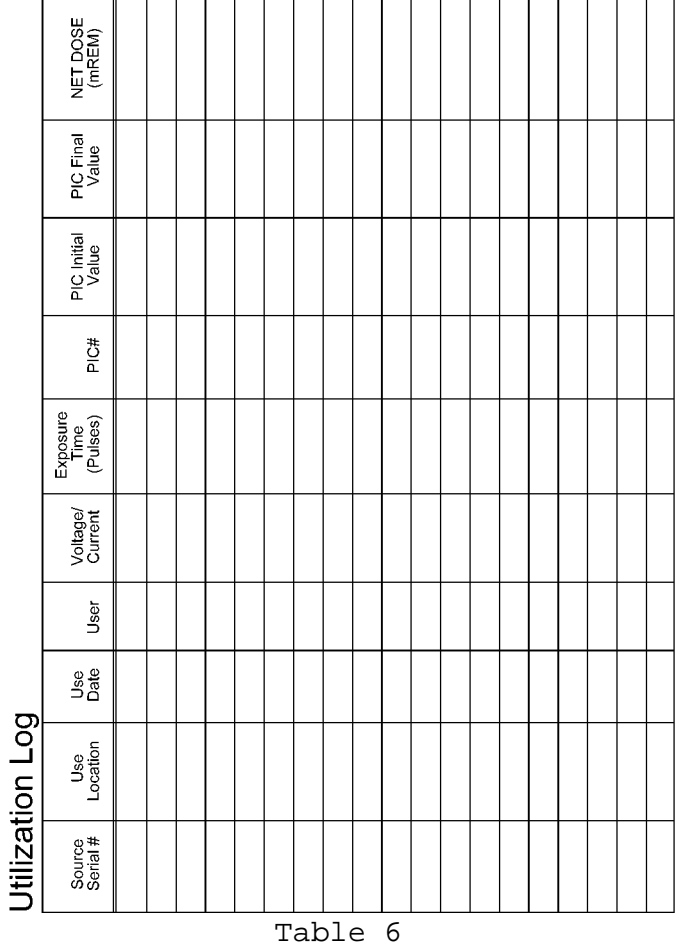

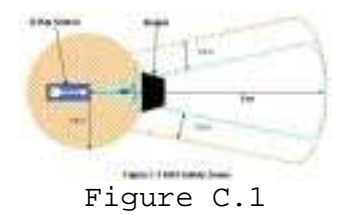

h

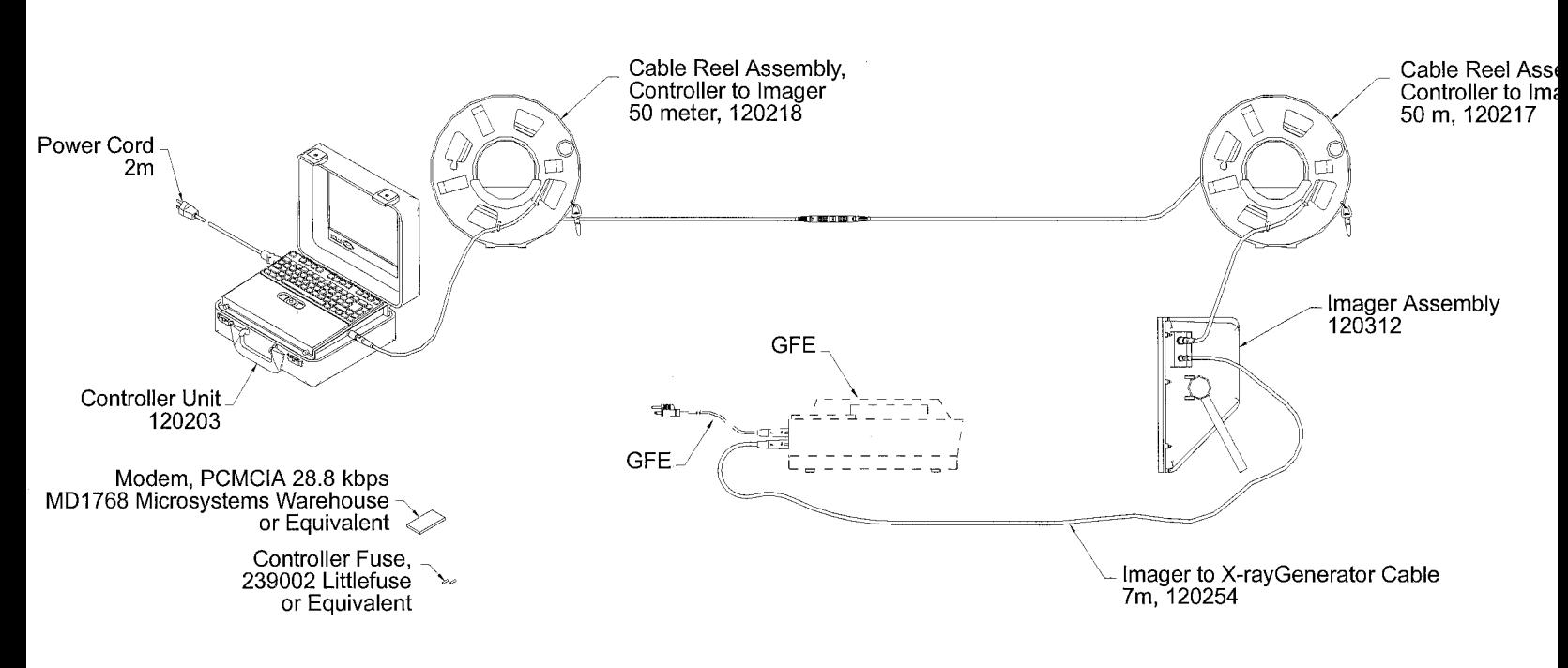

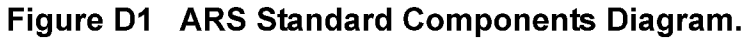

Figure D.1

ARS STANDARD COMPONENTS DIAGRAM

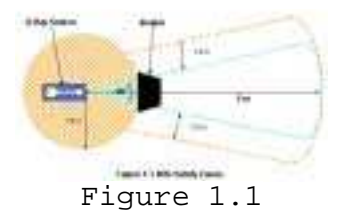

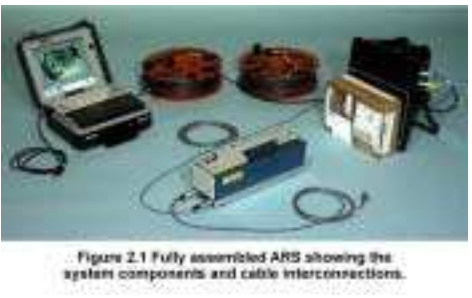

Figure 2.1

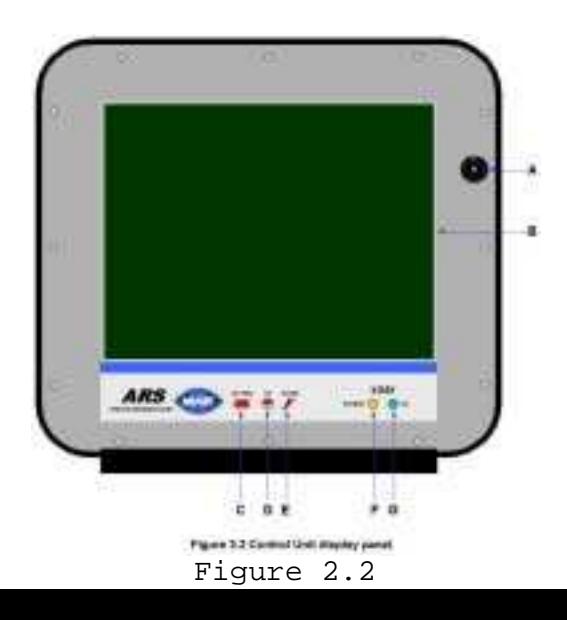

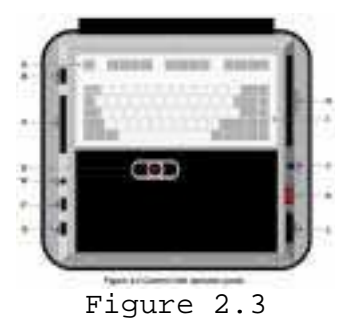

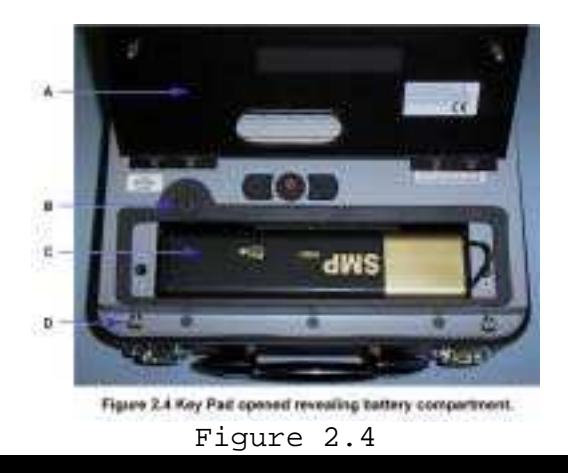

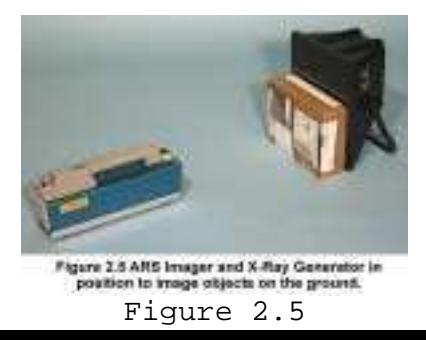

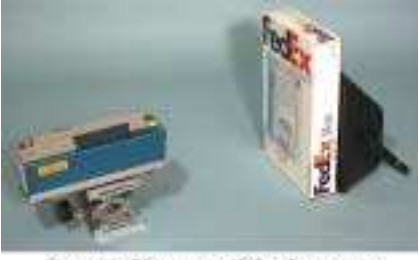

Figure 2.6 ARS Imager and X-Ray Generator in<br>position to image objects off the ground. Figure 2.6

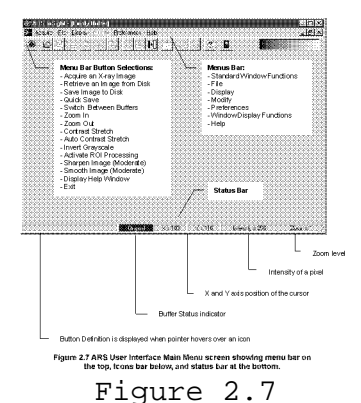

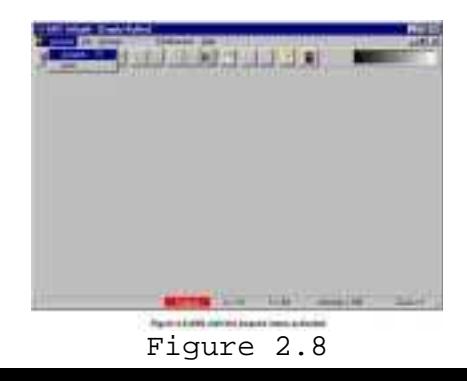

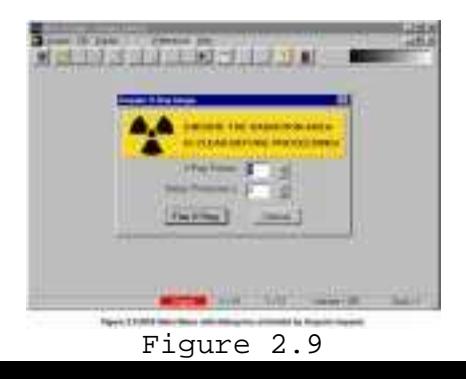

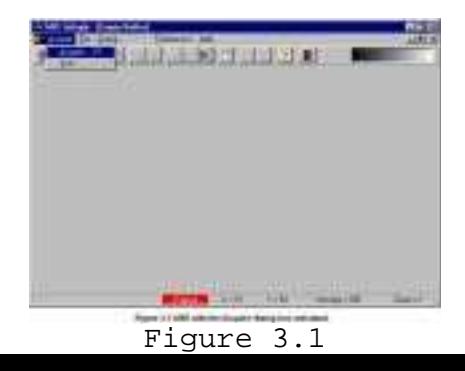

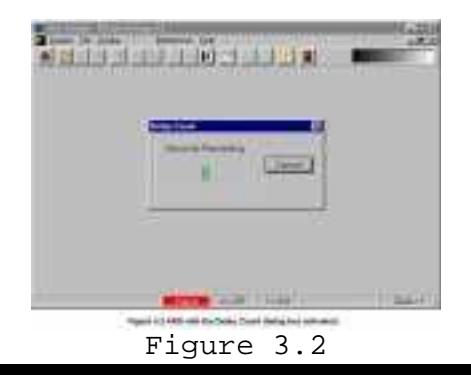

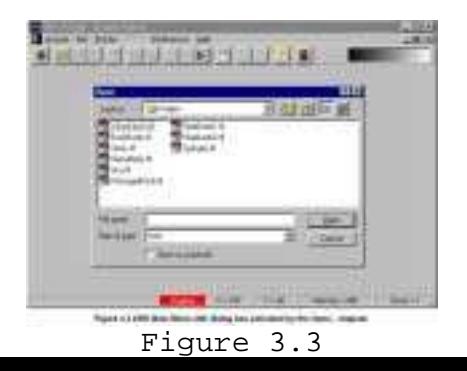

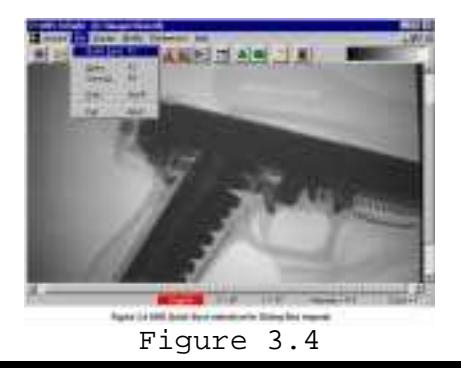

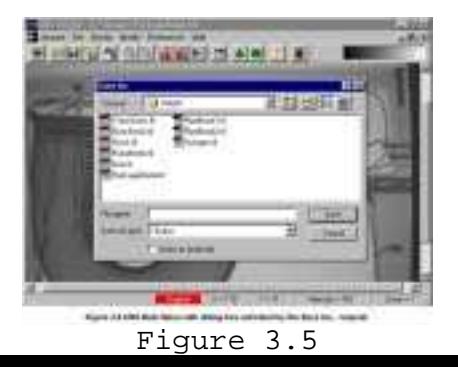

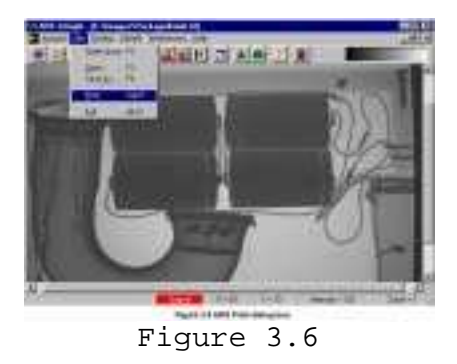

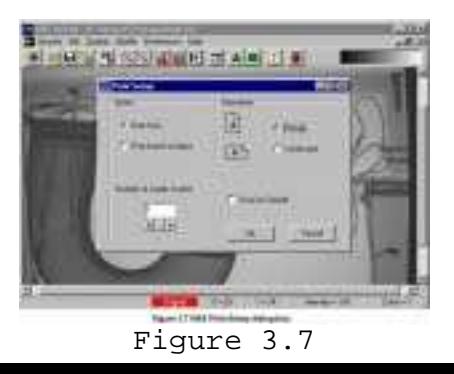

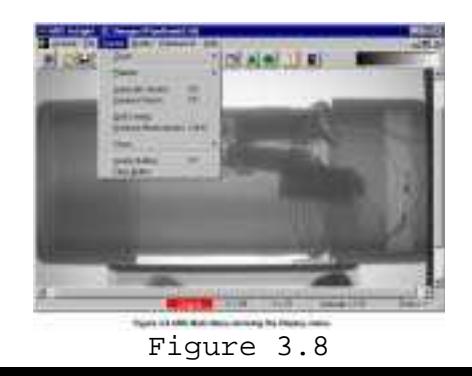
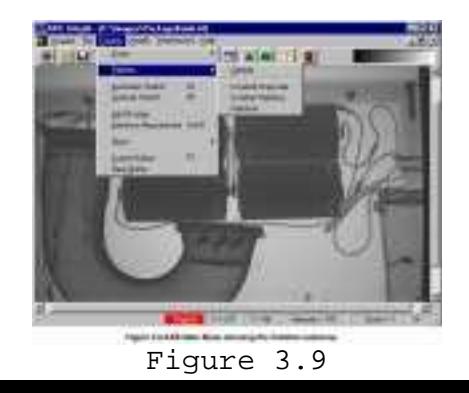

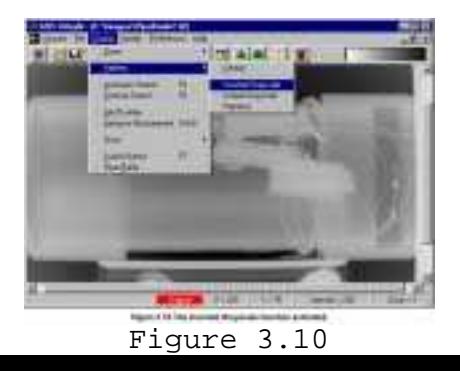

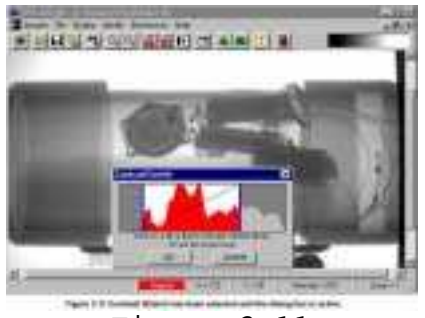

## Figure 3.11

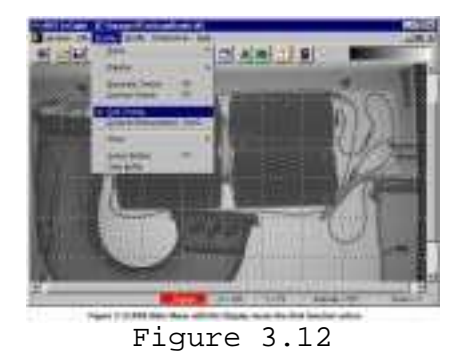

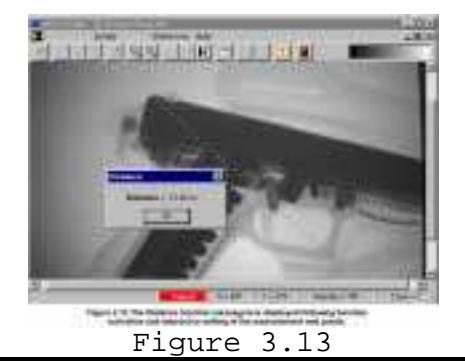

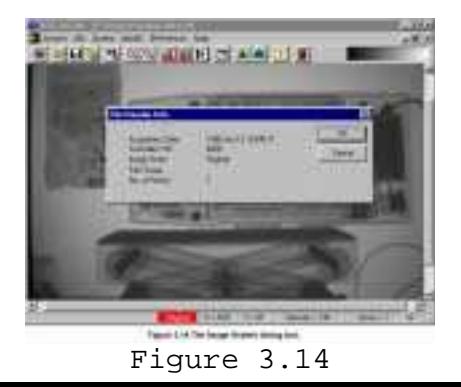

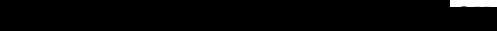

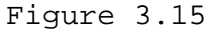

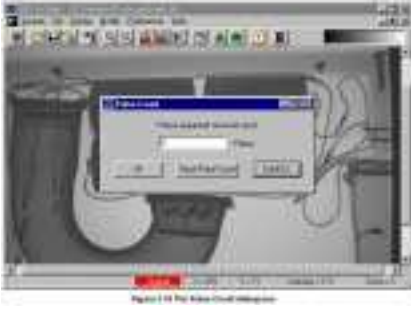

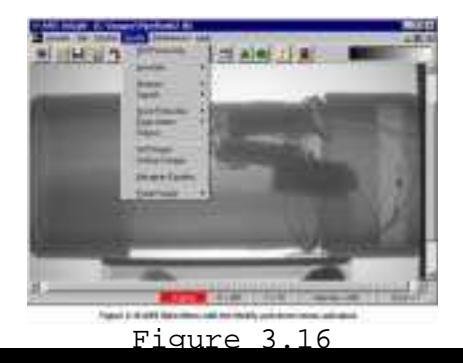

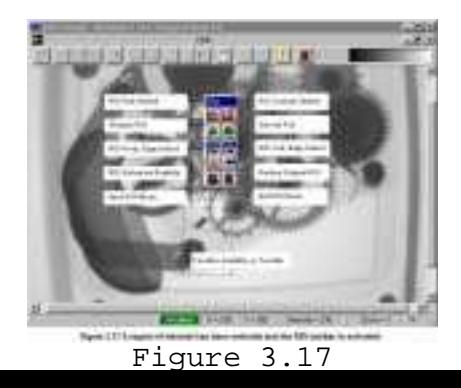

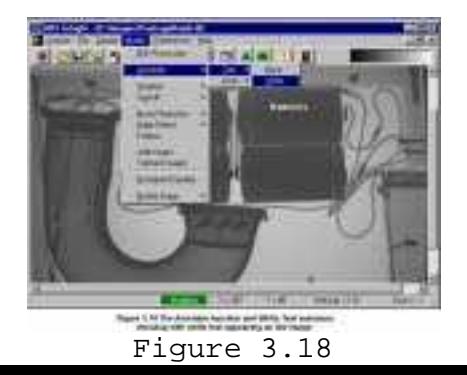

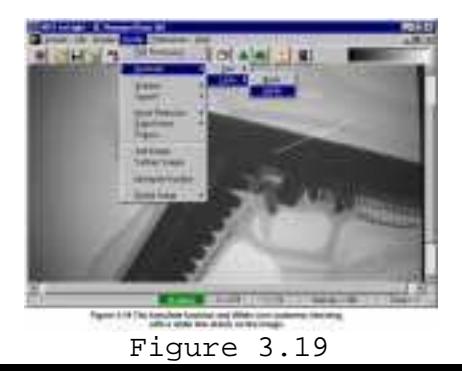

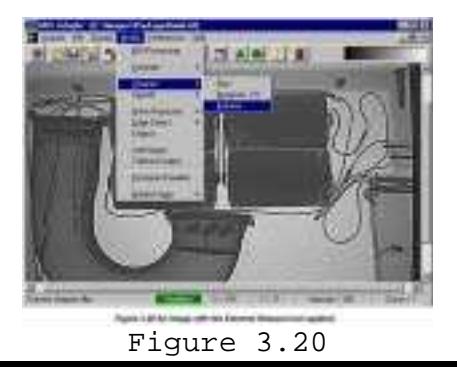

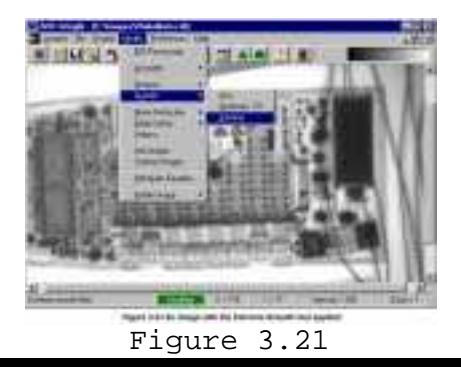

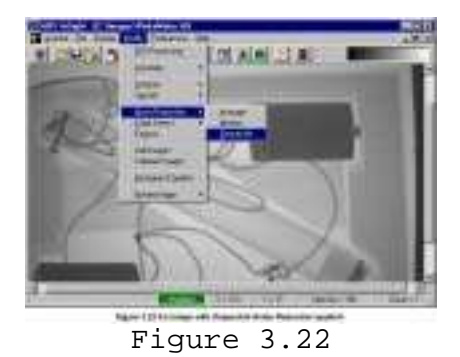

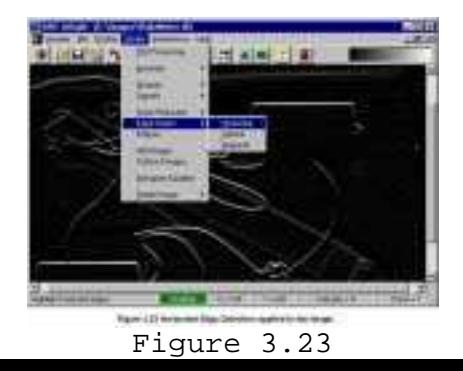

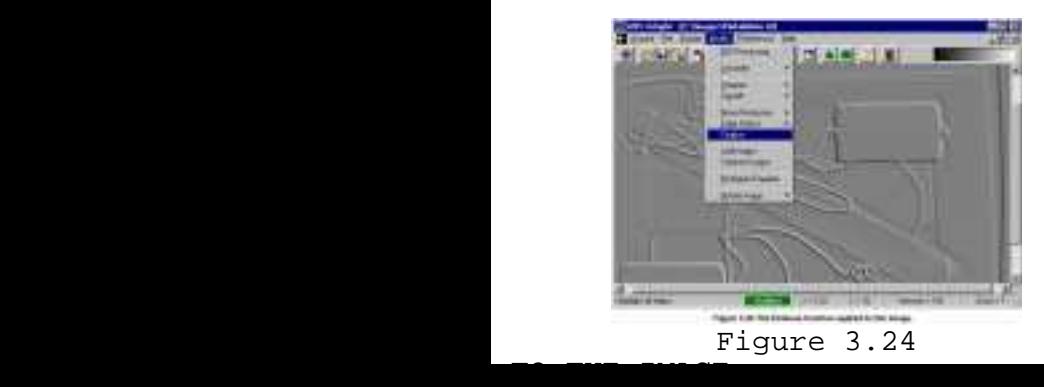

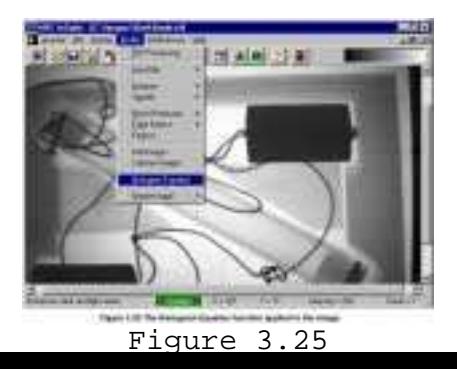

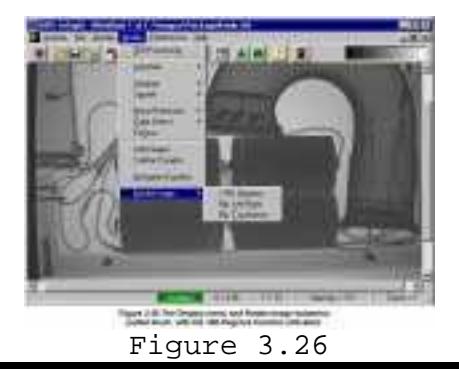

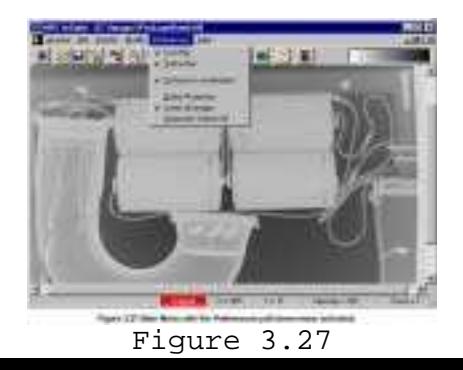

Heater L. Bales You Heat The Somethia Are while the prime sense **Daniel Little Kill and** Figure 3.28

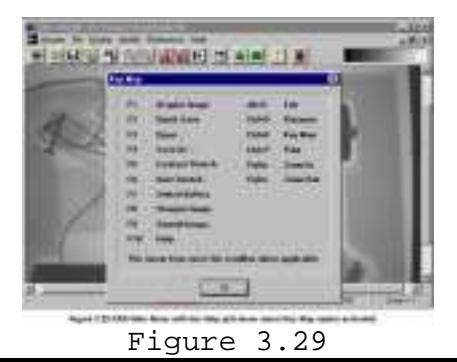

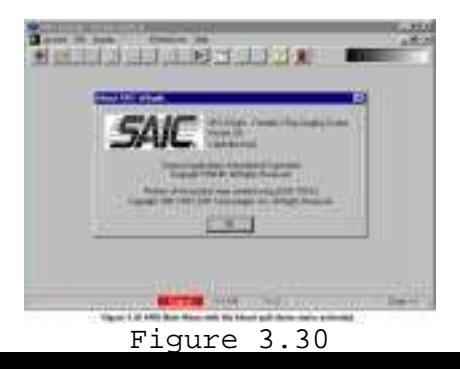

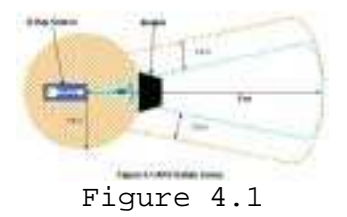